# honor 9 Lite

**User Guide**

**HONOR** 

# **Contents**

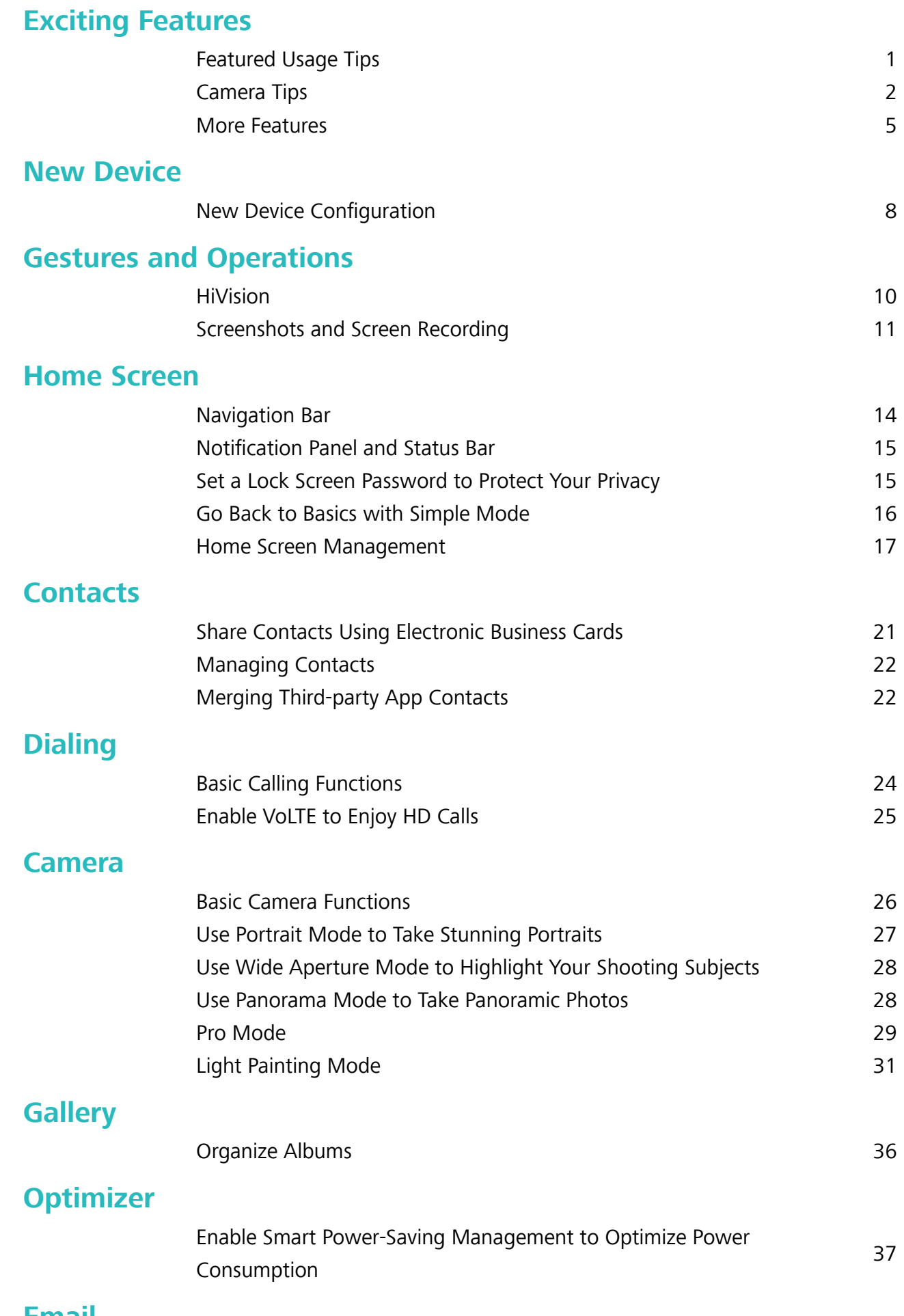

### **[Email](#page-41-0)**

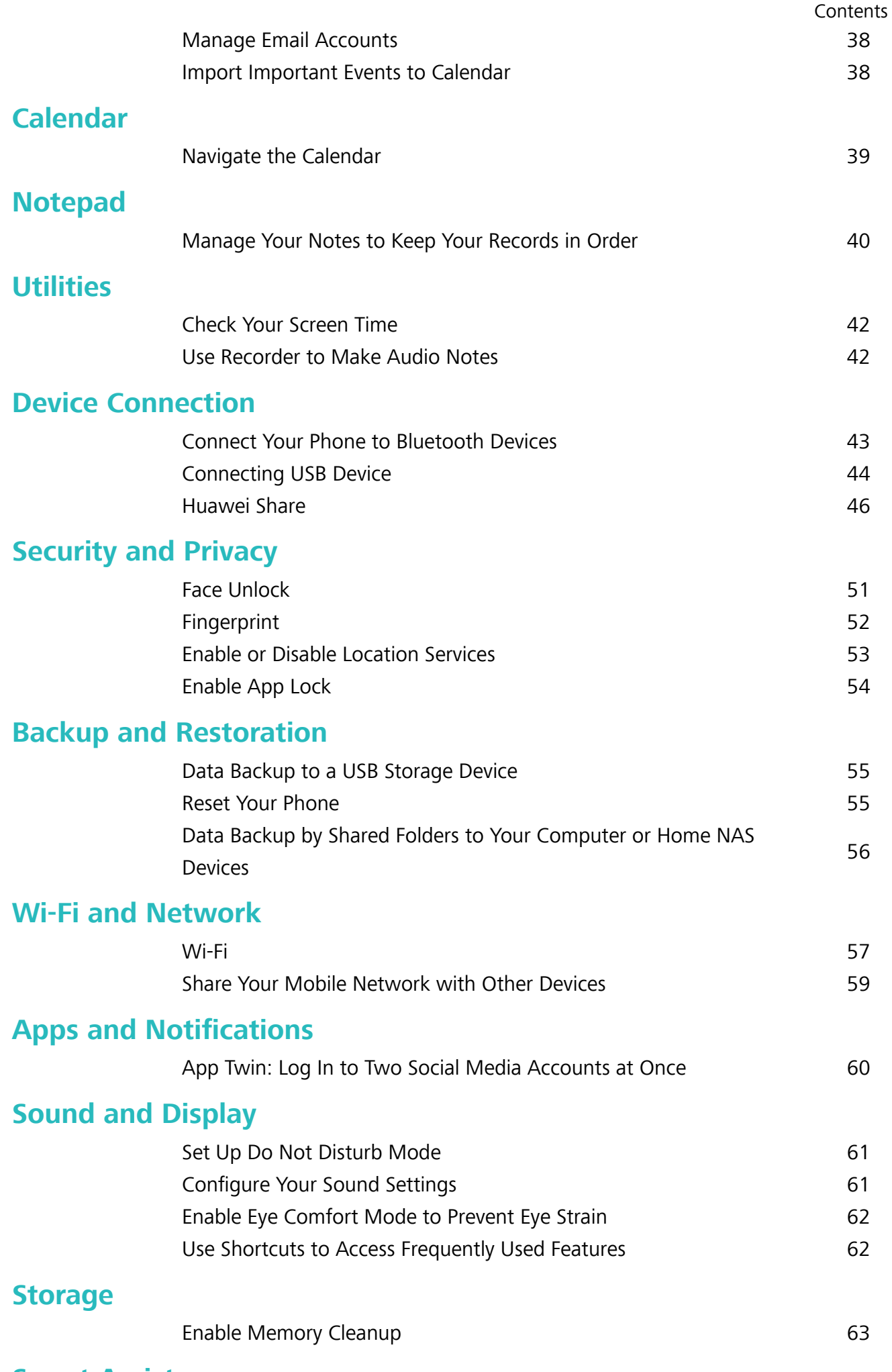

### **[Smart Assistance](#page-67-0)**

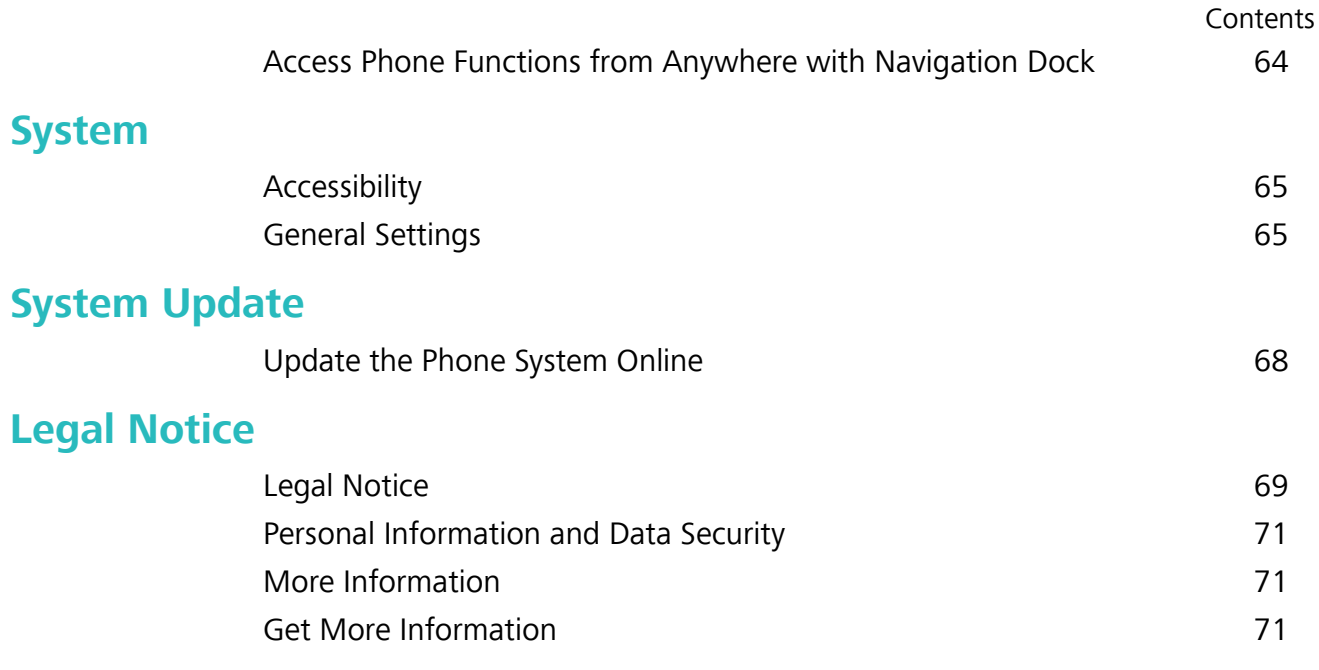

# <span id="page-4-0"></span>**Exciting Features**

### **Featured Usage Tips**

### **Enroll Your Facial Information and Enable Face Unlock**

Face unlock allows you to unlock your Phone quickly and securely, without the need of a password.

- $\triangle$  Face unlock can only be used by the owner of a device and is not available for multiple users or guests. Face unlock is not supported by PrivateSpace.
	- Face unlock is not available if the lock screen password has not been entered for three or more days in a row, or if your Phone has been remotely locked or restarted.
	- When using Face unlock, keep your eyes open and face your Phone straight on from a distance of 20–50 cm (8–20 in.). In order to scan your face accurately, avoid using this feature when you are in a dark environment or facing direct light.
	- Currently, only one face can be enrolled. Delete the current facial data to enroll again.
- **1** Open **Settings**. Go to **Security & privacy** and enter your lock screen password. **A** If you haven't set up a lock screen password, follow the onscreen instructions to set one. Besides the 6-digit PIN, you can set up other types of passwords: **Pattern**, **4-digit PIN**, **Custom PIN**, or **Password**.
- **2** Face unlock modes:
	- **.** Direct unlock: Turn on your screen. Your Phone identifies your facial features and unlocks your screen.
	- **.** Swipe screen unlock: After the screen turns on and your Phone recognizes your face, swipe the lock screen to unlock.
	- **Smart display of lock screen notifications**: Enable Slide to unlock and Smart lock screen **notifications**. On the lock screen, your Phone hides notification details and displays them only after recognizing the owner's face.
	- **Access App lock**: Enable **Access app lock** to access App lock and locked apps using Face unlock.

### **Access Phone Functions from Anywhere with Navigation Dock**

In order to close an app or return to the home screen, you must use the navigation bar at the bottom of your Phone. You can enable the Navigation dock feature on your Phone to avoid using navigation buttons and to comfortably operate your device with one hand.

Open **Settings**. Go to **System** > **System navigation** > **Navigation dock** and enable **Navigation dock**. The Navigation dock will appear on the screen. You can then drag it to your preferred location. The Navigation dock can perform the following actions:

• **Back**: Touch the Navigation dock once to go back one step, or touch it twice to go back two steps.

- <span id="page-5-0"></span>• Home: Touch and hold the Navigation dock and then release it to go to the home screen.
- **View background apps**: Touch and hold the Navigation dock and then swipe left or right to view any apps that are running in the background.

### **Camera Tips**

### **Use Portrait Mode to Take Stunning Portraits**

Want to make your selfies or group shots more impressive? Portrait mode provides you with customized options to make every photo stunning and forever-lasting.

### **Enable Portrait mode to capture more stunning photos**: Go to **Camera** > **Portrait**, select

one of the following effects, then touch  $\bullet$  to take a portrait photo.

**Blurred effect**: Touch the  $\Box$  icon in the viewfinder and enable blurred effect.

A light source (such as neon light and street light) in a relatively well-lit background will contribute to an ideal blurred effect.

- **Beauty effect**: Touch  $\bigodot$  in the viewfinder and drag the slider left or right to adjust beautification settings. The higher the value, the more pronounced the effect.
	- To disable the beauty effect, touch the  $\bigcirc$  icon in the viewfinder and set each parameter to its minimum value.

### **Use Panorama Mode to Take Panoramic Photos**

Panoramas provide a wider viewing angle than ordinary photos, letting you take sweeping landscape shots.

To capture a panorama shot, the camera takes multiple photos of objects within our visual field and stitches them together into a single photo.

When taking a panorama, find a wide, open space that is some distance away from the subject and try to avoid backgrounds that are all in one color.

**1** Go to **Camera** > **More** > **Panorama**.

- **2** Touch  $\leftrightarrow$  at the bottom of the screen to configure the shooting direction.
- **3** Hold your Phone steady, and then touch **the start shooting.** Slowly move the Phone in the direction indicated, holding the device steady and ensuring that the arrow stays level with the center line.
- **4** Touch  $\bigcirc$  when you are finished. The camera will automatically stitch the photos together to create a panorama.

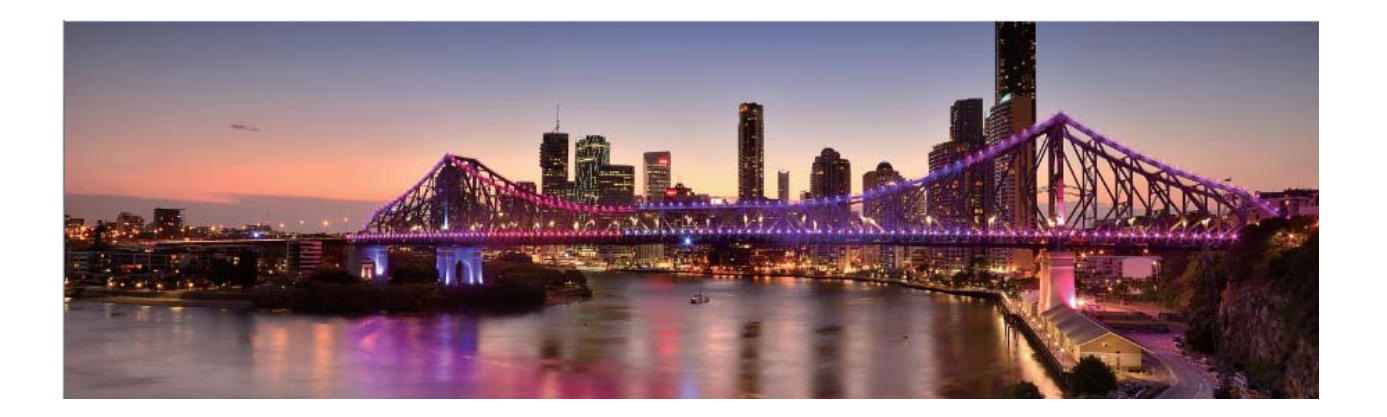

### **Use Pro Mode to Take Scenic Photos**

Want to make your scenic photos more vibrant and interesting? Use Pro mode to take unique and personalized scenic photos.

Go to **Camera** > **More** > **Pro** to enter Pro mode.

Select a metering mode based on the shooting subject: Touch  $\Box$ , and select a metering mode.

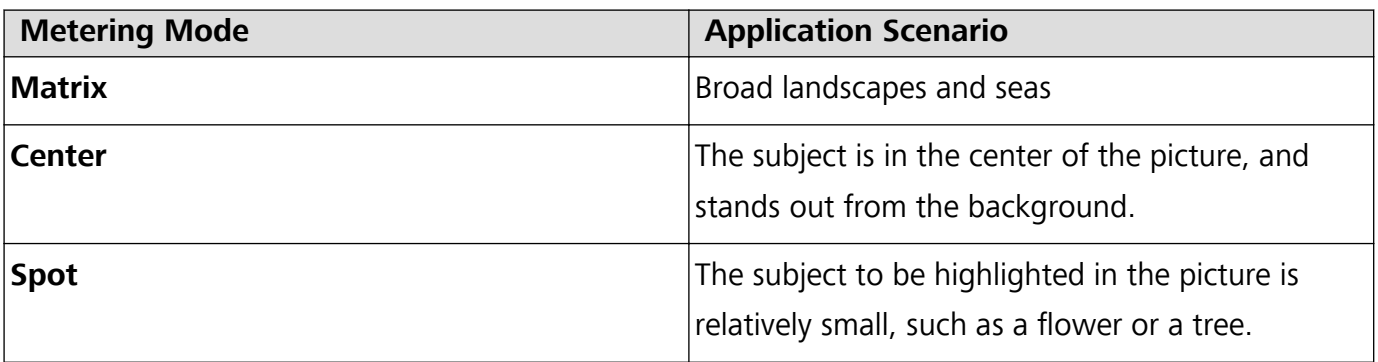

#### **Adjust brightness based on the shooting environment**:

- **Adjust ISO**: Touch <sup>ISO</sup>, and drag the ISO slider to adjust its value.
	- To avoid excessive noise, the recommended ISO is below 400. The recommended ISO for the daytime is between 100 and 200 and around 400 for night scenes.
- Adjust the shutter speed: Touch S (shutter speed), and drag the shutter speed slider to your desired speed.
	- **The recommended shutter speed for static scenes (such as mountains) is between 1/80 and** 1/125, and faster for moving subjects (such as waves). For best results, use a tripod when shooting a moving subject.
- Adjust exposure compensation: Touch <sup>EV'</sup>, and drag the EV slider to your desired value.

Adjust AWB: Touch  $\frac{\text{AWB}}{\text{AWB}}$ , and drag the AWB slider to your desired value.

- $\bullet$  When shooting under sunlight, you can select  $\frac{m}{N}$ . In a weak light environment, you can select  $\triangle$ .
	- Touch  $\blacktriangleright$  to adjust the color temperature. If you want to give your photo a cozy, nostalgic tone, increase the K value. For a cold, calm or futuristic tone, lower the K value.

Adjust AF based on the shooting subject: Touch <sup>AF</sup>, and drag the AF slider to your desired value.

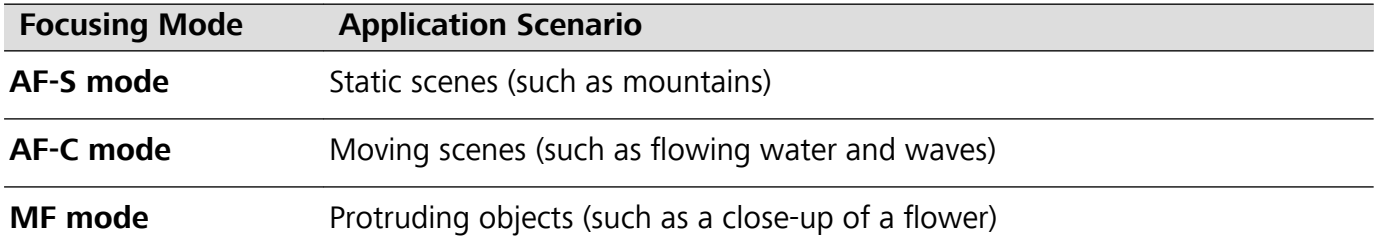

Hold your device steady when shooting: In Pro mode, touch  $\frac{2}{3}$  and enable Horizontal level. After this feature is enabled, two horizontal guiding lines will appear in the viewfinder. When the dotted line overlaps with the solid line, it indicates that the camera is horizontally aligned.

- $\mathbf{i}$   $\bullet$  Some options in Pro mode may change after you modify settings.
	- The aforementioned recommended settings are for reference only. You may adjust them based on the actual usage conditions to achieve your desired effect.

### **Use Pro Mode to Capture Portraits**

Want to take more professional portraits? The Pro mode allows you to adjust your camera settings to shoot professional portraits.

### Open **Camera** > **More** > **Pro**.

**Select a Metering mode:**  $\boxed{\bullet}$  or  $\boxed{\bullet}$  mode is recommended for taking portraits. Place your shooting subjects (their faces for example) in the center of the viewfinder.

#### **Adjust brightness based on the shooting environment**

• **Adjust ISO**: To avoid excessive noises, it is recommended that you adjust the ISO to a low level when shooting portraits. You may adjust the ISO based on the actual shooting environments.

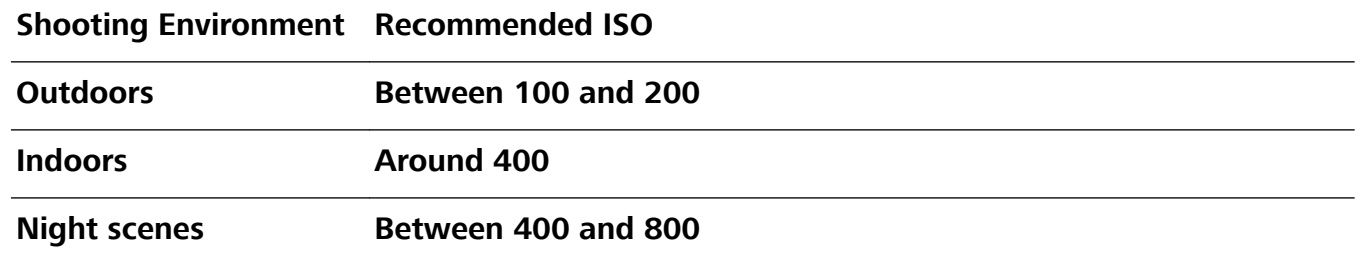

- Adjust shutter speed: The shutter speed should be slow if the ambient light is low and fast when the ambient light is strong. The recommended shutter speed for static portraits is between 1/80 and 1/125. To shoot moving subjects, select a shutter speed at or above 1/125.
- **Adjust EV compensation**: You may increase the EV compensation if the light on the subjects or background is low, and decrease the EV compensation if there is too much light.

<span id="page-8-0"></span>**Adjust AWB**: Select AWB depending on the lighting conditions. When shooting under sunlight, you

can select  $\frac{1}{100}$ . In a low light environment, you can select  $\circ$ .

**Adjust Focus**: To better highlight a subject, it is recommended that you use manual focus (MF) when shooting portraits. In the viewfinder, touch to focus on the part (the subject's face for example) you want to highlight.

- $\bullet$  In Pro mode, some settings may change after you change a setting. You may adjust them based on your actual needs.
	- The recommended settings above are for reference only. You may adjust them based on the actual usage conditions to achieve your desired effect.

### **More Features**

### **Enable App Lock**

App lock allows you to set a password for your important apps. Once you restart your Phone or unlock the screen, you will be asked to enter your App lock password when opening these apps. App lock adds an extra layer of protection for your private information and prevents unauthorized access to important apps on your Phone.

**Enable App lock**: Open **Settings**. Go to **Security & privacy** > **App lock**. When you first access App lock, select **Lock screen password** or **Custom PIN** as your **App lock** verification password. Enter your password as prompted and on the **App lock** screen, toggle on the switch for the apps you want to lock.

**A** If you have set up a fingerprint and facial recognition to unlock your Phone and are opening App lock for the first time, follow the onscreen instructions to link your fingerprint and face with App lock for easier app unlocking.

**Set your App lock password**: Touch  $\frac{203}{30}$  on the **App lock** screen, then touch **Password type**. Select **Lock screen password** or **Custom PIN**.

**1** If you enter the wrong password five times in a row while logging in to App lock, your Phone will remain locked for one minute. Try again after one minute. If you enter the wrong password another three times in a row, you will need to wait 10 minutes to try unlocking again.

### **Set Your Home Screen Wallpaper**

Tired of default wallpapers? Set a photo you like as your home screen wallpaper to personalize your home screen.

Open **Settings**, and then go to **Home screen & wallpaper** > **Wallpaper**. You can:

**Set a picture as your home screen wallpaper**: Touch **Gallery** or select a preset wallpaper in your device, and follow the onscreen instructions to select **Lock screen**, **Home screen** or **Both**.

**Set a photo as your wallpaper from Gallery**: Have a great photo you want to set as your

wallpaper? In **Gallery**, open the photo that you like, go to  $\frac{1}{2}$  > **Set as** > **Wallpaper**, and follow the onscreen instructions to set the photo as your home screen wallpaper.

### **Manage Your Home Screen Widgets**

Want to quickly add widgets such as screen lock, weather, notepad, clock, contacts, or calendar to your home screen? You can add, move or delete home screen widgets to tidy up your home screen and ease your usage experience.

**Add widgets**: Touch and hold an empty area on the home screen to enter home screen editing mode. Touch **Widgets**, touch and hold a widget and drag it to an empty area on the home screen, or touch the widget you want.

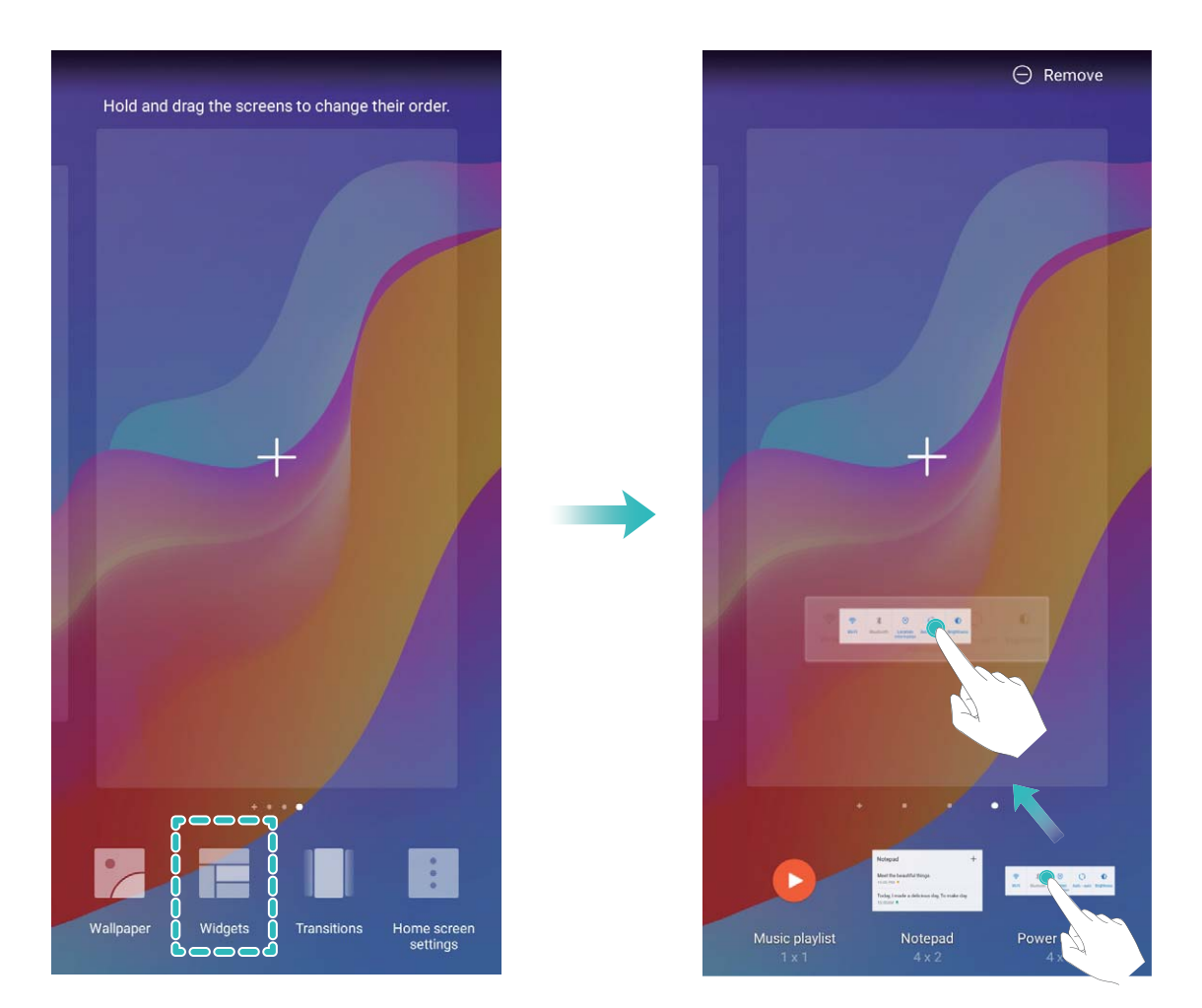

Check that there are enough empty spaces on the home screen for the widget. If there is not enough space, add an empty screen page or free up some space on the current home screen page.

**Delete widgets**: Touch and hold a widget on the home screen until your Phone vibrates, and then select **Remove**.

**Move widgets**: Touch and hold a widget on the home screen until your Phone vibrates. Drag the widget to any position on the screen.

### **Use App Drawer to Store Apps**

Want to store your apps in one location on your home screen to make your home screen look cleaner? You can enable app drawer on your home screen to store all your apps and free up space on your home screen.

Open **Settings**, go to **Home screen & wallpaper** > **Home screen style**, and select **Drawer**. If you want to switch back to a standard home screen, select **Standard**.

**Add an app icon from app drawer to the home screen**: After you enable app drawer, touch  $\circledR$  on the home screen to enter the app list. From the app list, touch and hold the app icon that you want to add until your Phone vibrates, and then drag it to the desired position on the home

### **Enable TalkBack to Have Onscreen Content Read Aloud**

Your Phone reads aloud content on the screen that you touch, select, or activate, helping you interact with your Phone when you can't read content on your screen clearly.

- **1** Open **Settings** and go to **Smart assistance** > **Accessibility** > **TalkBack** > to enter the TalkBack settings screen.
- **2** Enable **TalkBack** and touch **OK**. Your device will launch a tutorial when you enable TalkBack for the first time. If you need to listen to the tutorial again, touch  $\frac{2}{3}$  to enter the TalkBack settings screen, and launch the tutorial.
- **3** Touch <sup>後</sup> and enable **Explore by touch**. Your device will read aloud content that you touch.

You may have enabled TalkBack by accident. To disable TalkBack, press and hold the Volume up and down buttons for at least three seconds, or press and hold the Power button until your device vibrates, then touch the screen with two fingers for at least three seconds.

### **Enable Memory Cleanup**

screen.

Your Phone may slow down over time as your storage space gets smaller. Use Memory cleanup to free up storage space, improve system performance, and keep your Phone running smoothly.

Open **Optimizer**, then touch **Cleanup** to clean up memory and clear the cache to optimize performance. If your storage space is still low, perform a deep clean to free up additional storage space.

# <span id="page-11-0"></span>**New Device**

### **New Device Configuration**

### **Enroll Your Facial Information and Enable Face Unlock**

Face unlock allows you to unlock your Phone quickly and securely, without the need of a password.

- $\triangle$  Face unlock can only be used by the owner of a device and is not available for multiple users or guests. Face unlock is not supported by PrivateSpace.
	- Face unlock is not available if the lock screen password has not been entered for three or more days in a row, or if your Phone has been remotely locked or restarted.
	- When using Face unlock, keep your eyes open and face your Phone straight on from a distance of 20–50 cm (8–20 in.). In order to scan your face accurately, avoid using this feature when you are in a dark environment or facing direct light.
	- Currently, only one face can be enrolled. Delete the current facial data to enroll again.
- **1** Open **Settings**. Go to **Security & privacy** and enter your lock screen password. **A** If you haven't set up a lock screen password, follow the onscreen instructions to set one. Besides the 6-digit PIN, you can set up other types of passwords: **Pattern**, **4-digit PIN**, **Custom PIN**, or **Password**.
- **2** Face unlock modes:
	- **.** Direct unlock: Turn on your screen. Your Phone identifies your facial features and unlocks your screen.
	- **.** Swipe screen unlock: After the screen turns on and your Phone recognizes your face, swipe the lock screen to unlock.
	- **Smart display of lock screen notifications**: Enable Slide to unlock and Smart lock screen **notifications**. On the lock screen, your Phone hides notification details and displays them only after recognizing the owner's face.
	- **Access App lock**: Enable **Access app lock** to access App lock and locked apps using Face unlock.

### **Connect to Wi-Fi**

By connecting your device to a Wi-Fi network, you can effectively save mobile data.

**C** To avoid potential security risks (such as unauthorized access to your personal data and financial information), please exercise caution when connecting to a public Wi-Fi network.

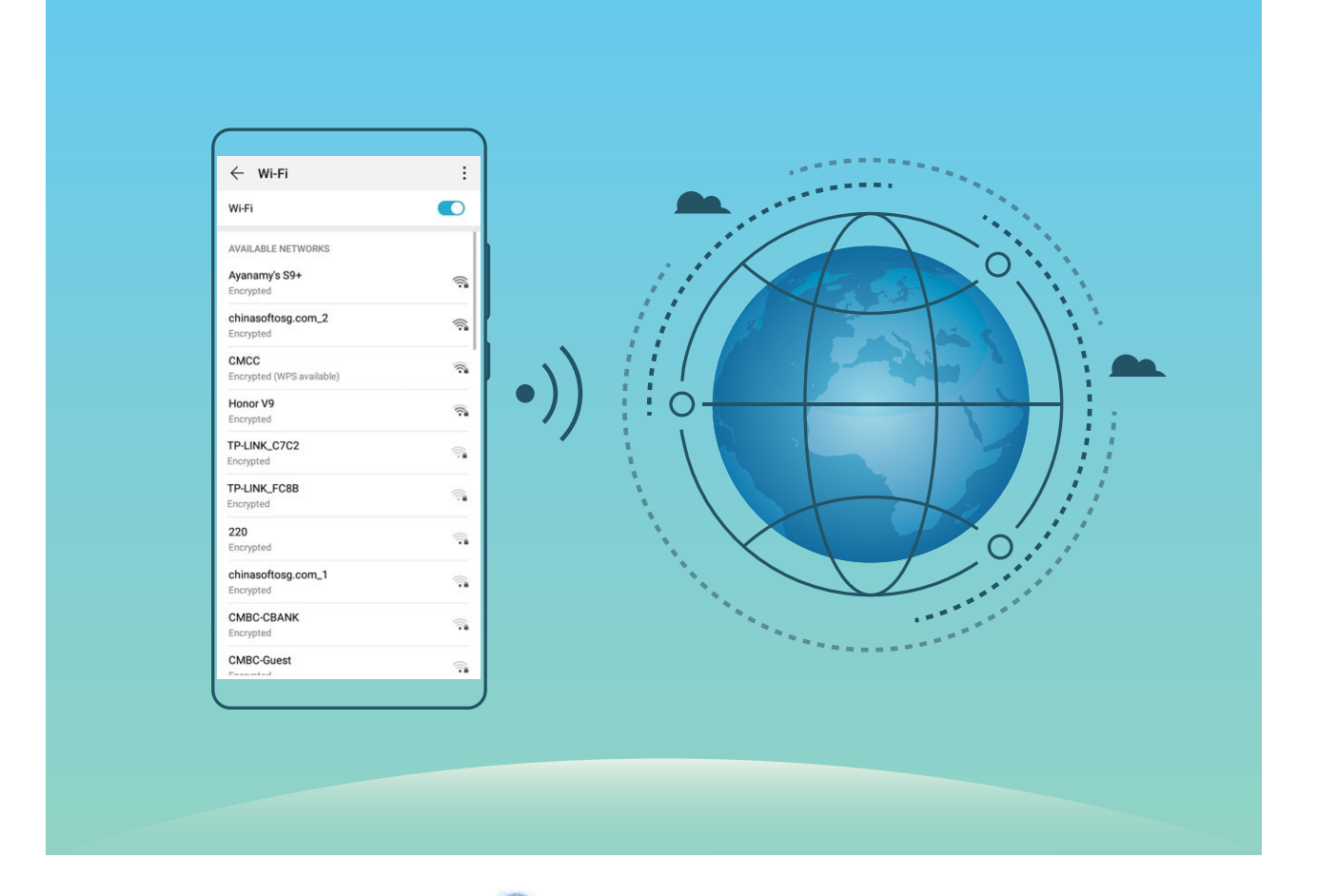

**Connect to a Wi-Fi Network**: Open **Settings**, go to **Wireless & networks** > **Wi-Fi**, and enable **Wi-Fi**. Touch a Wi-Fi network to access it, and enter the network password or complete the authentication if required. Alternatively, you can scroll to the bottom of the menu, touch **Add network**, and follow the onscreen instructions to add a network hotspot by entering its name and password.

# <span id="page-13-0"></span>**Gestures and Operations**

### **HiVision**

### **Read QR Codes and Barcodes**

Want to quickly read QR code and barcode information? You can use HiVision to quickly read QR codes or barcodes, and get purchase information, add contacts, and more based on the results.

**This feature requires an Internet connection. Connect to a Wi-Fi network to avoid incurring** unnecessary data charges.

**Scan QR codes or barcodes**: Once your Phone is unlocked, swipe down on the home screen, and

touch  $\bullet$  to open HiVision. On the HiVision screen, touch  $\Box$  and place the QR code or barcode within the scan frame to acquire information. From the results screen, you can:

- Touch  $\Box$  to copy the information to the clipboard.
- $\bullet$  If the QR code contains contact information, touch  $\checkmark$  to add the information to your **Contacts**.

### **Scan to Translate Effortlessly**

HiVision can help you quickly translate foreign text.

- $\bullet$  This feature requires an Internet connection. Connect to a Wi-Fi network to avoid incurring unnecessary data charges.
	- This translation feature currently supports Chinese, English, Japanese, Korean, French, Russian, Spanish, Italian, German, and Portuguese.
- 1 Once your Phone is unlocked, swipe down from the center of the home screen and touch  $\bullet$  to open **HiVision**.
- **2** On the **HiVision** screen, touch 国, then you can choose between screenshot translation or AR translation.
	- AR translation: Select the source and target languages, frame the text in the viewfinder, and wait for it to be translated. You can touch the screen to switch between the source and target language texts for easy comparison.

### **Scan Products**

When you encounter an unknown item, you want to buy but can't find it. After scanning goods, you can get the purchase recommendations of similar items, which is convenient for you to buy favorite things.

- **This feature requires an Internet connection. Connect to a Wi-Fi network to avoid incurring** unnecessary data charges.
- 1 Once your Phone is unlocked, swipe down from the center of the home screen, and touch  $\bullet$  to open **HiVision**.

<span id="page-14-0"></span>**2** On the **HiVision** screen, touch **the sum of the valuat** our device with the item you want to purchase. The system will automatically scan and recommend similar items.

### **Scan to Instantly Recognize Objects**

Find more information about key landmarks during a journey or favorite paintings in an exhibition. Scan any picture using HiVision to find out more.

HiVision provides you with relevant information to enhance your experiences. Instructions:

- **1** Once your Phone is unlocked, swipe down from the middle part of the home screen to display the global search box, then touch to enable **HiVision**.
- **2** On the **HiVision** screen, touch  $\widehat{\mathbb{D}}$ , and frame the arts in the viewfinder. HiVision will automatically identify the arts and display detailed information cards for that arts.

### **Screenshots and Screen Recording**

#### **Record Exciting Moments on Your Screen**

Screen recording comes in handy when you are making tutorial videos or if you want to record your gameplay to share with your friends using your Phone.

- $i \bullet$  Screen recording will end if you make or answer a call.
	- If you are making audio recordings on your Phone before screen recording,  $\bigcirc$  is disabled by default.
	- Touching  $\bigtriangledown$  during recording will enable or disable the microphone.
		- Enable microphone: You can record the ambient sounds and the system sounds (system sounds can be played via the speaker).
		- Enable microphone: You can record the ambient sounds and the system sounds (system sounds can be played via the speaker).
		- Disable microphone and mute the Phone: The screen will be recorded in silence.

**Use shortcut to start recording**: Swipe down the notification panel, and then touch  $\blacksquare$  to start

recording the screen. You can turn on or off  $\bigcirc$  based on your needs. To end the recording, touch the red timer in the upper left corner of the screen.

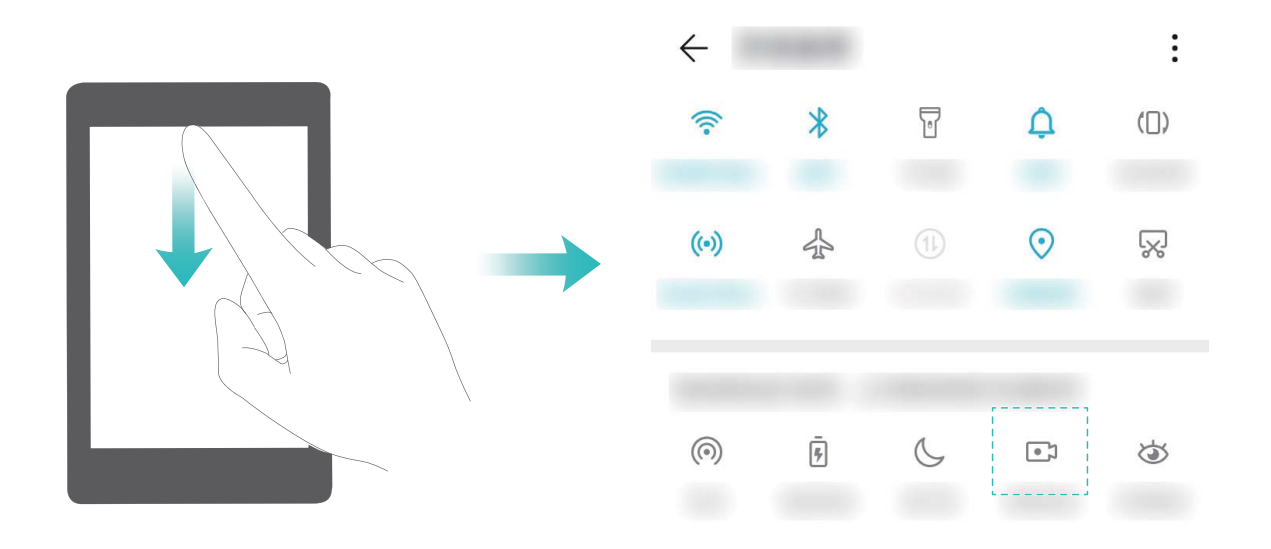

**Use key combination to start recording**: Simultaneously press and hold the **Power** button and the **Volume up** button to begin recording. You can turn on or off **Enable microphone** based on your needs. To end the recording, simultaneously press and hold the **Power** button and the **Volume up** button again.

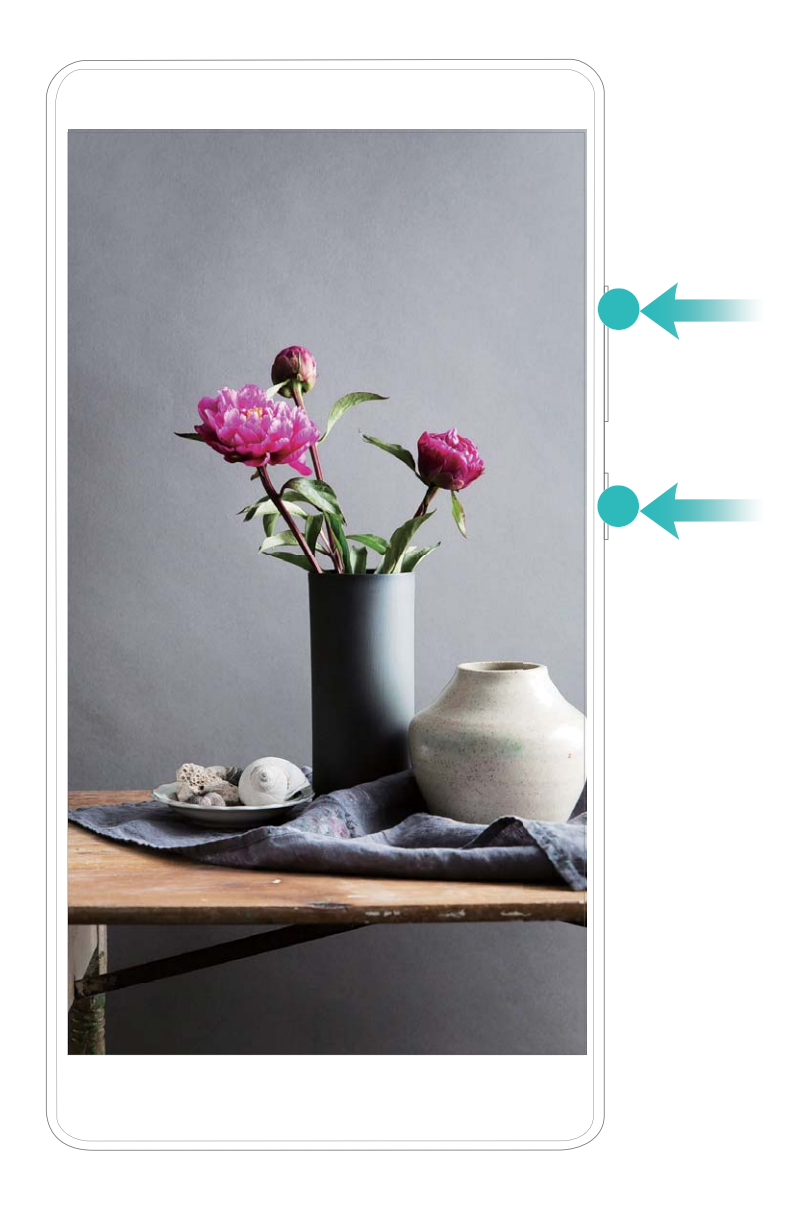

You can view your screen recordings in **Gallery**.

#### **Take a Screenshot of Your Entire Screen**

**Use combo key to take screenshot**: Simultaneously press and hold the Power button and the Volume down button to take a screenshot of the full screen.

**Use shortcut switch to take screenshot**: Swipe down from the status bar and open the shortcuts

panel, then touch  $\sqrt{8}$  to take a screenshot of the full screen.

# <span id="page-17-0"></span>**Home Screen**

### **Navigation Bar**

### **%onfigure Your Navigation Bar Layout**

Using the navigation bar, you can conveniently access the home screen, return to the previous page, exit an app, or view recent apps used.

To configure your navigation bar layout, open **Settings**, then go to **System** > System **navigation** > **Three key navigation** > **Settings**, and select the navigation key combination and enable or disable **Hide navigation keys** based on your usage habits.

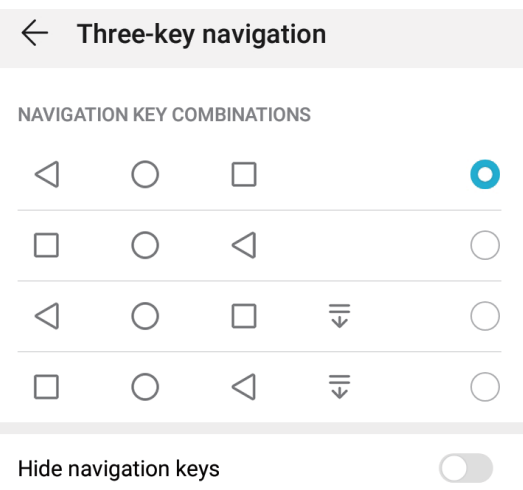

- $\leq$  **Back key**: Touch to return to the previous page or exit an app. Touch to close the onscreen keyboard when inputting text.
- $\bigcirc$  **Home key**: Touch to return to the home screen. Touch and hold to display the Google Assistant icon and swipe upwards on the icon to enable Google Assistant.
- **•**  $\Box$  **Recent key**: Touch to open a list of recently used apps. Touch and hold to enable split screen mode.
- **•**  $\overline{\overline{\Psi}}$  **Downward swipe notification key**: Touch to open the notification panel.

### **Use the Recent Key to Manage Background Apps**

If you want to quickly switch to a recently used app, you might try using the Recent key. The Recent key can help you quickly switch between several recently used apps. You can also use it to close your background apps to increase your Phone's operating speed.

Touch  $\Box$ . You can view, switch to, close, or lock recently used background apps:

• View recently used apps: Recently used apps will be displayed on the screen and you can check them by swiping left or right.

- <span id="page-18-0"></span>**Switch to a recently used app**: Swipe left or right on the screen to find the app you want to use, and touch the app tab.
- **close an app**: Swipe up on an app tab to close the corresponding app.
- $\bullet$  **Close all apps**: Touch  $\overline{11}$  to close all apps.

#### **Navigate with Gestures**

Navigate with gestures to quickly go back to the previous screen, return to the home screen, or view recent tasks.

Open **Settings**, go to **System** > **System navigation**, and select **Gestures**. From here you can:

- **.** Go back to the previous screen: Swipe inward from one side of the screen.
- **. Return to the home screen**: Swipe upwards from the bottom of the screen.
- **View recent tasks**: Swipe upwards from the bottom of the screen and hold. Swipe up on an app's

preview to close the app, or touch  $\overline{\mathbb{U}}$  to close all apps.

<sup>l</sup> **Enable Google Assistant**: Touch **Settings**, and enable **Google Assistant**. Swipe upwards from either bottom corner of the screen to enable Google Assistant.

### **Notification Panel and Status Bar**

### **Disable App Notifications**

Is it annoying to receive a variety of application push notifications? You can set and disable the specified notification.

- Open **Settings**, and touch **Notifications**. From here you can:
- **Block notifications from an app**: Select the app, then disable **Allow notifications**.
- **Block notifications from all apps**: Select **Batch management**, then disable **All**.

#### **Customize Notification Settings**

Customize the notification settings to use your device the way you want.

Open **Settings**, then go to **Notifications** > More notification settings. From here you can:

**.** Enable Notifications turn on screen: Enable Notifications turn on screen to set the screen to turn on when notifications are received.

### **Set a Lock Screen Password to Protect Your Privacy**

Your Phone stores a lot of sensitive information, such as personal photos, contact information, banking apps (for example, Alipay). Set a lock screen password so that a password is required each time you unlock your Phone. A lock screen password helps to protect your private information if your Phone is lost or accessed by an unauthorized user.

<span id="page-19-0"></span>**Set a lock screen password:** Open **Settings**, go to **Security & privacy** > Lock screen **password**, and set the type of lock screen password you prefer.

- **Set a PIN**: A PIN number is a sequence of digits. Entering a PIN to unlock your Phone is quick and simple. For better security, use a long sequence of random numbers as your PIN. Go to **Set lock screen password**, follow the prompts to set up a PIN. Alternatively, touch **Change unlock method**, and set **4-digit PIN** or **Custom PIN**.
- **Set a pattern**: Unlock your Phone by drawing a preset pattern on the screen. For better security, use a pattern that includes overlapping line segments. Go to **Set lock screen password** > **Change unlock method** > **Pattern** and draw the same pattern twice. The pattern must connect at least 4 dots.
- **Set a password**: A password made up of numbers, letters, and special characters is more secure than a PIN or pattern. For better security, use a password with 8 or more characters that includes numbers, letters, and special characters. Be sure to memorize the password so that you don't get locked out of your Phone if you forget it. Go to **Set lock screen password** > **Change unlock method** > **Password**, follow the prompts to set up a password.
- **Unlock your device using a smart band**: If your device supports unlocking with a smart band, the screen will automatically light up when the band comes within 80 cm of your device. Swiping on the screen of your Phone will instantly unlock the device. Touch **Smart unlock**, and follow the onscreen prompts to complete the setup.
- *U* Unlock your device using a fingerprint: If your device supports fingerprint unlock, this is the recommended unlock method. Using a fingerprint is a secure and quick way to unlock the device. After setting a lock screen password, touch **ADD** in the dialog box that pops up and follow the onscreen prompts to enroll your fingerprints.
	- **For security reasons, please do not disable the lock screen password:** A lock screen password prevents unauthorized access to your device. For the security of your device, do not select **Disable lock screen password** as the screen lock method.
	- **Regular password prompts help you to remember your password:** If you have not entered your screen lock password for 3 days, the system will require that you enter the password to unlock your device.

### **Go Back to Basics with Simple Mode**

Does your home screen look cluttered with app icons and small text? Simple mode maximizes the system volume and displays larger icons and fonts on the home screen, adopting a more concise layout which is easy to navigate.

### Open **Settings**, go to **System** > **Simple mode**, and touch **Enable**.

In Simple mode, you can:

- **Edit home screen icons**: Touch and hold any icon to add or delete certain non-system apps.
- <sup>l</sup> **Exit Simple mode**: Touch **Settings** and select **Exit Simple mode**.

<span id="page-20-0"></span>In **Simple mode**, go to **Settings** > **More settings** > **System** > **Reset** > **Reset all settings**. You will be directed to the default system home screen and all your settings in **Simple mode** will be reset.

### **Home Screen Management**

#### **Manage Home Screen Icons**

Move and delete app icons from the home screen, or rearrange them in folders so that your home screen is organized the way you like it.

**Move an app icon or folder**: On the home screen, touch and hold an app or folder icon until your Phone vibrates, then drag it to any position on the home screen.

**Delete an app icon**: On the home screen, touch and hold the icon of the app you want to uninstall until your Phone vibrates, then touch **Uninstall** to delete the app.

To ensure that the system runs normally, some pre-installed system apps cannot be uninstalled.

**Lock the home screen layout**: Open **Settings**, go to **Home screen & wallpaper** > **Home screen settings**, and enable **Lock layout**.

**Create a folder**: On the home screen, touch and hold an app icon until your Phone vibrates, then drag it on top of another app icon. The two icons will be placed in a new folder.

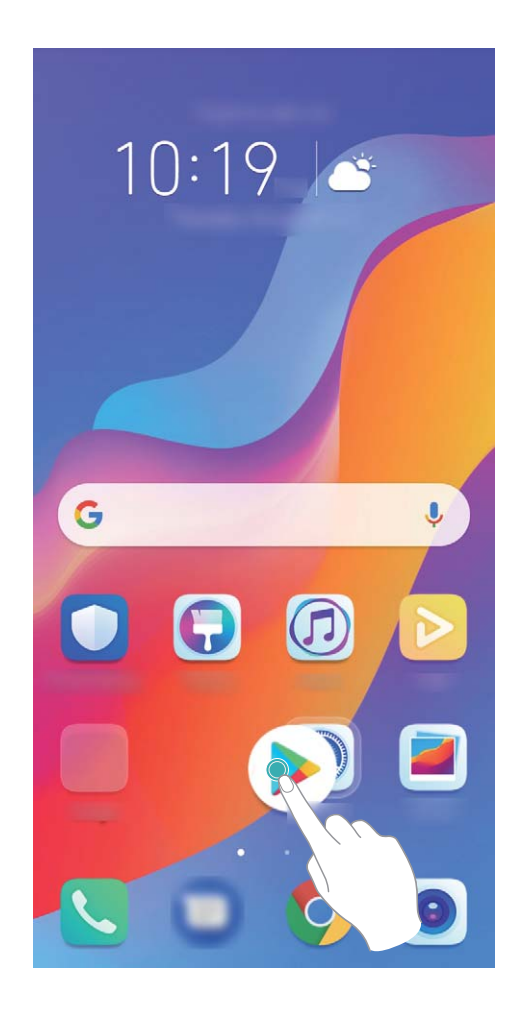

**Delete a folder**: Open the folder, touch  $+$ , deselect all the apps, then touch **OK**. The folder will be deleted and all app icons in the folder will be moved to your home screen.

**Rename a folder**: Open the folder and touch the folder name to enter a new name.

**Add or remove app icons from a folder**: Open the folder and touch  $+$  . Select the apps you wish to add to the folder, deselect those you wish to remove, and then touch **OK**.

A Another way to remove an app icon from a folder is to touch and hold the icon in the folder until your Phone vibrates, then drag it to an empty space on the home screen.

#### **Manage Your Home Screen**

Too many icons on your home screen? You can add a new page to your home screen and customize it to your liking.

Touch and hold an empty area on the home screen to enter home screen editing mode. You can do the following:

- Add a new screen page: Touch  $+$  at the left or right side of the screen to add a new screen page.
- **Delete an empty screen page**: Touch  $\times$  to delete the page.

Screen pages with app icons or widgets on them cannot be deleted.

- Modify screen page order: Touch and hold the screen page you want to move, then drag it to the desired position.
- **Set a default home screen page**: Touch  $\Box$  in the upper part of the home screen to set the selected screen page as your default home screen page.

#### **Set Your Home Screen Wallpaper**

Tired of default wallpapers? Set a photo you like as your home screen wallpaper to personalize your home screen.

Open **Settings**, and then go to **Home screen & wallpaper** > **Wallpaper**. You can:

**Set a picture as your home screen wallpaper**: Touch **Gallery** or select a preset wallpaper in your device, and follow the onscreen instructions to select **Lock screen**, **Home screen** or **Both**.

**Set a photo as your wallpaper from Gallery**: Have a great photo you want to set as your

wallpaper? In **Gallery**, open the photo that you like, go to  $\frac{1}{2}$  > **Set as** > **Wallpaper**, and follow the onscreen instructions to set the photo as your home screen wallpaper.

### **Manage Your Home Screen Widgets**

Want to quickly add widgets such as screen lock, weather, notepad, clock, contacts, or calendar to your home screen? You can add, move or delete home screen widgets to tidy up your home screen and ease your usage experience.

**Add widgets**: Touch and hold an empty area on the home screen to enter home screen editing mode. Touch **Widgets**, touch and hold a widget and drag it to an empty area on the home screen, or touch the widget you want.

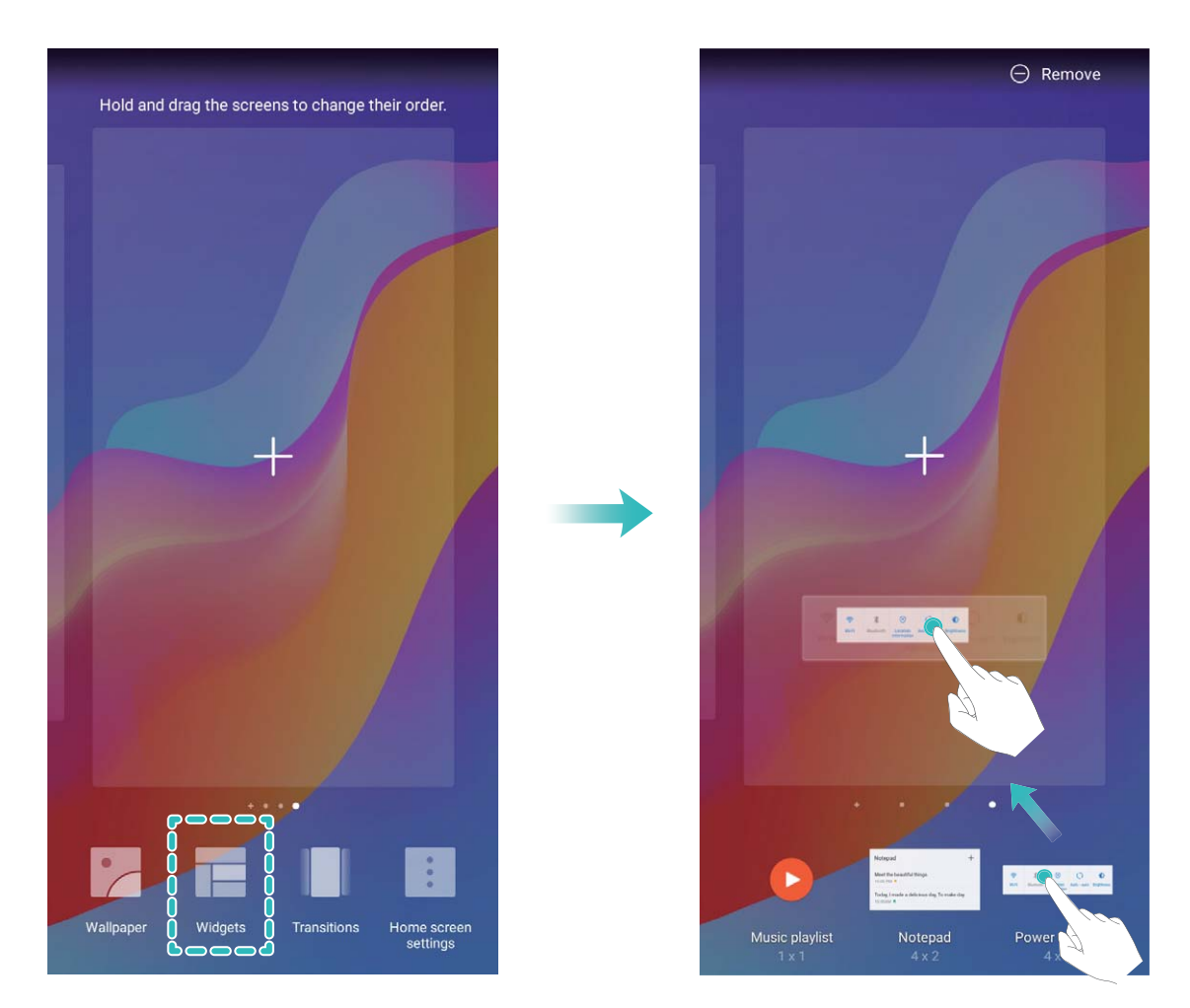

Check that there are enough empty spaces on the home screen for the widget. If there is not enough space, add an empty screen page or free up some space on the current home screen page.

**Delete widgets**: Touch and hold a widget on the home screen until your Phone vibrates, and then select **Remove**.

**Move widgets**: Touch and hold a widget on the home screen until your Phone vibrates. Drag the widget to any position on the screen.

### **Use App Drawer to Store Apps**

Want to store your apps in one location on your home screen to make your home screen look cleaner? You can enable app drawer on your home screen to store all your apps and free up space on your home screen.

Open **Settings**, go to **Home screen & wallpaper** > **Home screen style**, and select **Drawer**. If you want to switch back to a standard home screen, select **Standard**.

**Add an app icon from app drawer to the home screen**: After you enable app drawer, touch

 $\circledR$  on the home screen to enter the app list. From the app list, touch and hold the app icon that you want to add until your Phone vibrates, and then drag it to the desired position on the home screen.

# <span id="page-24-0"></span>**Contacts**

### **Share Contacts Using Electronic Business Cards**

**Share your business card:** Open **Contacts** and touch My card to set your profile picture and enter your name, work address, telephone number, and other information. Then touch  $\sqrt{\ }$  and your device will automatically generate your QR code business card. You can share your business card

directly using the QR code. Alternatively, touch  $\stackrel{\circ}{\leftarrow}$ , select a sharing method, and follow the onscreen instructions to share.

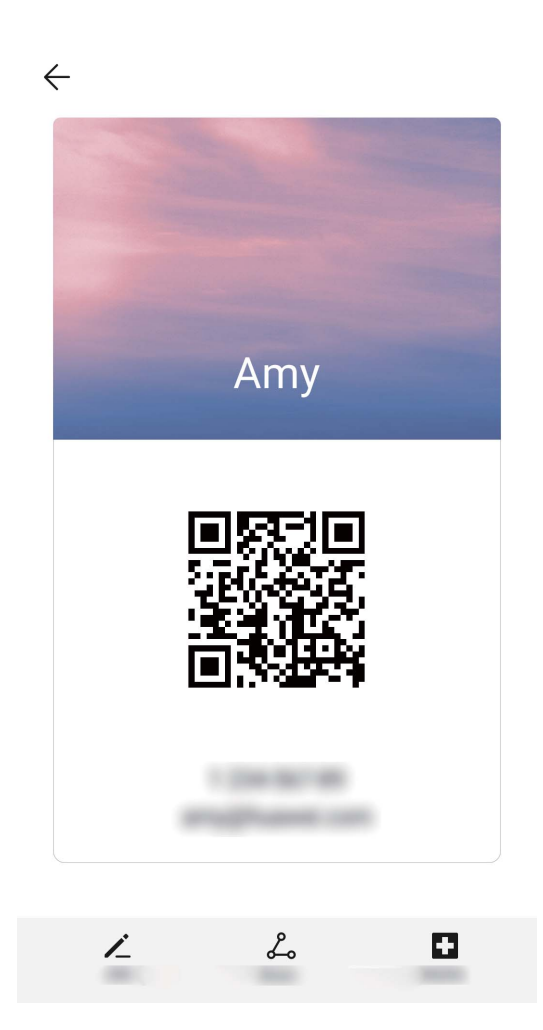

**Share contacts:** Open **Contacts**, select the contact you want to share, and touch the OR code icon in the upper right corner to share the contact using the QR code. You can also touch **Share**, select a sharing method, and follow the onscreen instructions to complete the sharing process.

**If the other party's device supports QR code analysis, they can directly take pictures of or scan QR** codes to add contacts.

### <span id="page-25-0"></span>**Managing Contacts**

### **Import and Export Contacts**

When you switch to a new Phone, you'll need to transfer your existing contacts.

Open **Contacts**, go to  $\cdot$  > **Settings** > **Import/Export**, and then select one of the following:

- <sup>l</sup> **Import contacts**: Select **Import from storage**, **Import via Bluetooth**, or **Import from SIM** and follow the onscreen instructions.
- <sup>l</sup> **Export contacts**: Select **Export to storage**, **Share contacts**, or **Export to SIM** and follow the onscreen instructions. By default, .vcf files exported through **Export to storage** are saved in the root directory of your device's internal storage. Open **Files** to view exported files.

### **Manage Your Contacts**

The Contacts app includes a host of features for managing contacts. Simplify your contacts list by viewing contacts on your Phone or SIM card only. Favorite contacts to find them easily.

**Merge duplicate contacts**: Use the **Merge duplicate contacts** function to merge duplicate

contacts. From the contacts list screen, go to > **Settings** > **Organize contacts** > **Merge duplicate contacts**. Select the contacts you want to merge and touch **Merge**.

**Display contacts for different accounts**: From the contacts list screen, go to  $\cdot$  > **Settings** > **Display preferences**, and select the accounts for which you want to display contacts. You can also:

- <sup>l</sup> **Enable Simple view**: Go to > **Settings** > **Display preferences**, and enable **Simple view**.
- <sup>l</sup> **View contact storage space**: Go to > **Settings** > **Display preferences**. The **Accounts** area displays the total and available storage space on your SIM card.

**Delete contacts**: From the contacts list screen, touch and hold the entry you want to delete, then

touch **Delete**. To delete contacts in batches, go to > **Settings** > **Organize contacts** > **Delete multiple contacts**, select the entries you want to delete, then touch  $\overrightarrow{III}$  .

### **Merging Third-party App Contacts**

#### **Link Contact Information with Social Media Accounts**

Use third-party social media apps (such as LinkedIn) to find out more information about your contacts.

**Link with LinkedIn accounts**: Open **Contacts**, go to > **Settings** > **Link LinkedIn account** and follow the onscreen instructions to log in to your LinkedIn account. Once logged in, the contact information in your Phone will be updated. To sync all LinkedIn contact information, from the LinkedIn settings screen in **Contacts**, go to **Sync LinkedIn contacts** > **All LinkedIn contacts**, and select **Sync** or **Auto-update LinkedIn**.

**View contact information provided by LinkedIn**: Open a LinkedIn contact and touch **View LinkedIn profile online**.

**Unlink a LinkedIn contact**: Open **Contacts**, go to  $\cdot$  > **Settings** > LinkedIn, and select **Disassociate**.

### **View a Sender's Job Description**

If you've just started a new job, you'll need to quickly figure out what all of your new colleagues do. You can associate a social media account (such as LinkedIn) with your email contacts. The job information of email senders will then be displayed on the email details screen.

From the **Email** inbox, open an email you have received. Go to email details, then touch the sender's profile picture and select **View LinkedIn profile**.

# <span id="page-27-0"></span>**Dialing**

### **Basic Calling Functions**

### **Make Emergency Calls**

In an emergency situation, if your Phone is powered on and in service, emergency calls can be made even if the screen is locked or there is no reception.

The emergency call feature is subject to local regulations and your Internet service provider. Network or environmental factors may affect emergency call performance. In emergency situations, do not rely on your Phone as your only method of communication.

Open **Dialer** or touch **Emergency** on the lock screen, enter a local emergency number, and touch

. Strong mobile reception and an Internet connection with location services enabled will allow your location to be displayed on your Phone for reference.

### **Enable Call Waiting to Never Miss Important Third-Party Calls**

Receiving an incoming call while you're already on a call? Call waiting allows you to answer the new call and then switch between the two calls.

Some carriers may not support this feature.

Open **Dialer**, go to > **Settings** > **More**, and enable **Call waiting**. When receiving another

call, touch  $\bullet$  to answer the call and place your first call on hold. Touch  $\Rightarrow$  or the call on hold in the call list to switch between calls.

### **Enable Call Forwarding and Never Miss a Call**

If you are unavailable to answer calls, you can set your device to forward calls to another number. Some carriers may not support this feature.

Open **Dialer**, and go to > **Settings** > **Call forwarding**. If you have a dual-SIM device, in the **SIM 1** or **SIM 2** section, touch **Call forwarding** and select a forwarding method. Enter the number you want to forward your calls to, then confirm. When call forwarding is enabled, your device will automatically forward eligible calls to the preset number.

### **Activate International Roaming for Borderless Communication**

When you travel abroad for work or a holiday, you can make calls when your Phone is roaming without having to dial the country code.

- **1** Contact your carrier to activate the international call or roaming service.
- **2** Open **Dialer** or **Contacts**, and make a call.

### <span id="page-28-0"></span>**Enable VoLTE to Enjoy HD Calls**

**b** • Some carriers may not support this feature.

Open **Settings**, and go to **Wireless & networks** > **Mobile network**. In the settings section for SIM 1 or 2 (if supported by your carrier network), you can:

- <sup>l</sup> **Enable 4G**: Turn on **4G**. The **4G** switch may be unavailable for your device due to your carrier's settings. This indicates that the 4G network is enabled by default.
- <sup>l</sup> **Enable VoLTE calling**: Turn on **VoLTE HD calls**.

# <span id="page-29-0"></span>**Camera**

### **Basic Camera Functions**

### **Use Camera to Record Videos**

Use Camera to record videos, making your memories more vivid.

**Record a video**: Go to  $\bullet$  **Camera** > **Video**, then touch  $\bullet$  to record a video.

- <sup>l</sup> On the **Video** screen, go to > **Resolution** to select a preferred resolution, such as **1080p FHD** and **720p HD**.
	- **Stabilizer** is supported during video recording at any resolution.

**Take a picture while recording**: Touch **a** to take a picture while recording.

**Zoom in or out**: Touch and hold the viewfinder screen with two fingers, then spread your fingers to zoom in or pinch them to zoom out. When zooming, a zoom bar will appear. You can slide it to zoom your camera in or out.

**Keep the flash on while filming**: When recording a video in dim light, touch  $\mathbb{\hat{X}}$  , and select  $\blacksquare$ to keep the flash on.

### **Adjust Camera Settings**

On the Camera setting screen, you can adjust a variety of camera settings, modes, and specifications to suit your needs.

**Open Camera** and touch  $\frac{3}{2}$  to access the **Settings** screen. From here you can:

**Capture smiles automatically**: From **Settings**, enable **Capture smiles**. The camera will now take a picture automatically when it detects a smile in the viewfinder.

**Mute photography**: From the **Settings** screen, enable **Mute**.

**Adjust the camera resolution**: Touch **Resolution** and select the desired resolution.

This feature is not available in some modes.

### **Use an Assistive Grid to Compose Your Photos**

Avoid skewed and off-center photos. Use your camera's assistive grid feature to help you line up the perfect shot.

**Open Camera**, touch  $\frac{33}{2}$  to enter the **Settings** screen, and enable **Assistive grid**. Grid lines will now appear when you take photos. The four intersecting points on the grid are the focus areas of the picture. Place the subject of your photo on one of the intersecting points to achieve a good composition.

<span id="page-30-0"></span>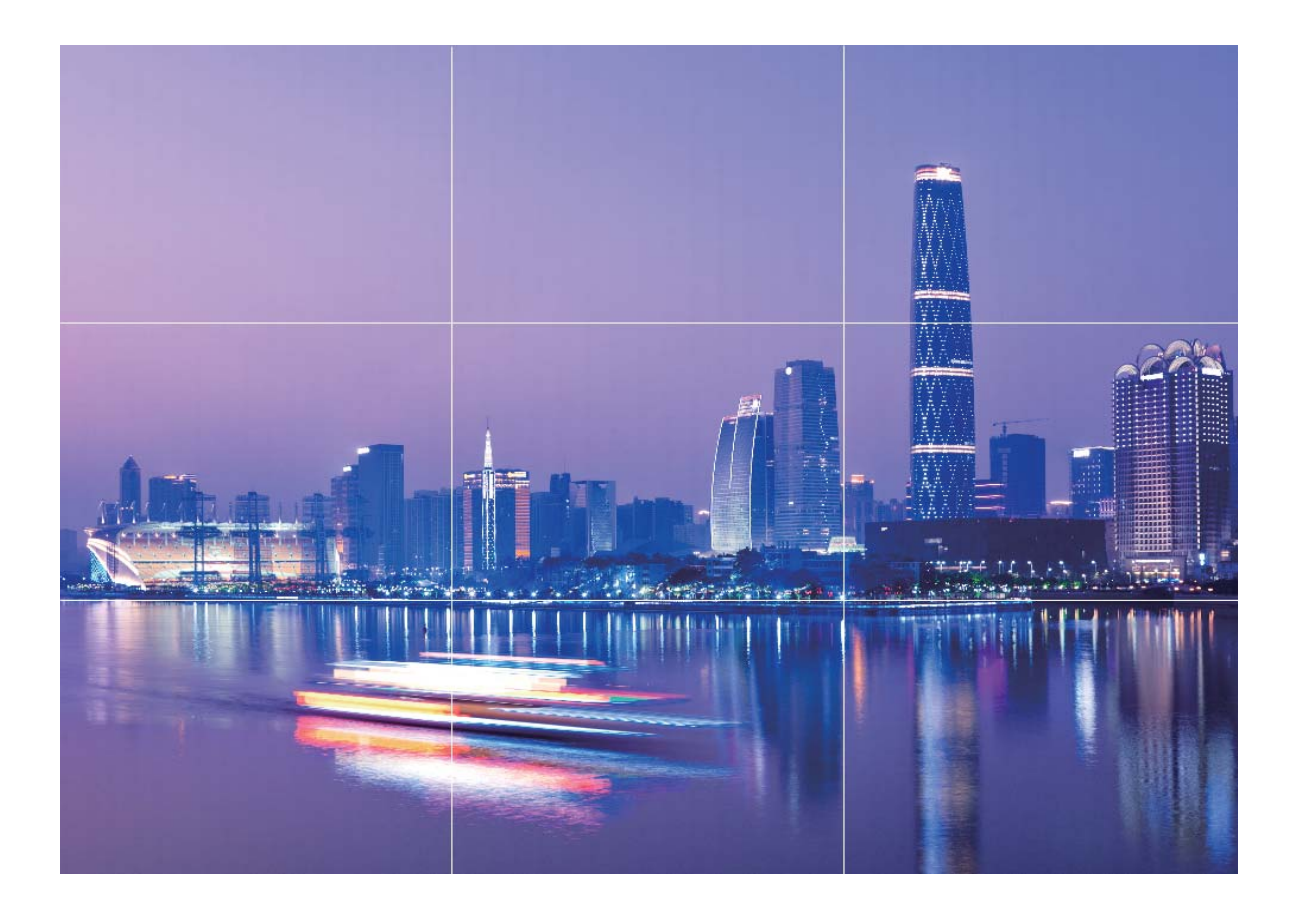

### **Use Portrait Mode to Take Stunning Portraits**

Want to make your selfies or group shots more impressive? Portrait mode provides you with customized options to make every photo stunning and forever-lasting.

### **Enable Portrait mode to capture more stunning photos**: Go to **Camera** > **Portrait**, select

one of the following effects, then touch  $\bullet$  to take a portrait photo.

- **Blurred effect**: Touch the  $\Box$  icon in the viewfinder and enable blurred effect.
	- A light source (such as neon light and street light) in a relatively well-lit background will contribute to an ideal blurred effect.
- **Beauty effect**: Touch  $\bigcirc$  in the viewfinder and drag the slider left or right to adjust beautification settings. The higher the value, the more pronounced the effect.
	- $\bullet$  To disable the beauty effect, touch the  $\overline{\mathbb{Q}}$  icon in the viewfinder and set each parameter to its minimum value.

# <span id="page-31-0"></span>**Use Wide Aperture Mode to Highlight Your Shooting Subjects**

Wide aperture mode produces photographs with a shallow depth of field. This creates a blurred background that lends greater emphasis to the photo's subject.

### **Take a wide aperture photo**: Go to **C Camera** > **Aperture**. When shooting, touch the screen to

select a focal point, and then touch  $\bullet$  to take the photo.

- $\bullet$   $\bullet$  For optimal results, ensure that the subject is positioned no more than 2 m away from the camera.
	- $\bullet$  Touch  $\bullet$  and swipe left or right on the slider to adjust the aperture level. The smaller the aperture value, the more blurred the background will appear.

### **Use Panorama Mode to Take Panoramic Photos**

Panoramas provide a wider viewing angle than ordinary photos, letting you take sweeping landscape shots.

To capture a panorama shot, the camera takes multiple photos of objects within our visual field and stitches them together into a single photo.

- $\bigodot$  When taking a panorama, find a wide, open space that is some distance away from the subject and try to avoid backgrounds that are all in one color.
- **1** Go to **Camera** > **More** > **Panorama**.
- **2** Touch  $\leftrightarrow$  at the bottom of the screen to configure the shooting direction.
- **3** Hold your Phone steady, and then touch **the start shooting. Slowly move the Phone in the** direction indicated, holding the device steady and ensuring that the arrow stays level with the center line.
- **4** Touch when you are finished. The camera will automatically stitch the photos together to create a panorama.

<span id="page-32-0"></span>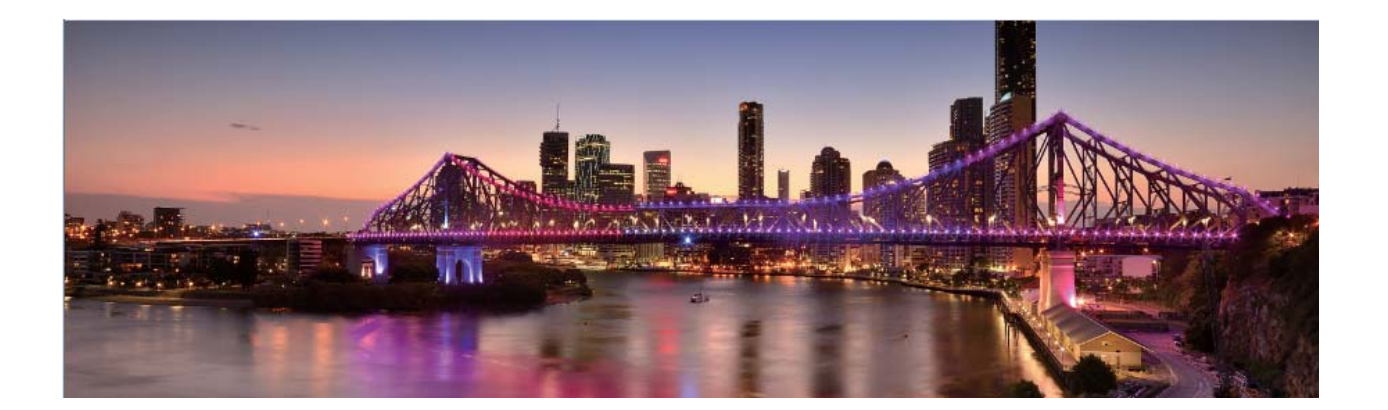

### **Pro Mode**

### **Use Pro Mode to Take Scenic Photos**

Want to make your scenic photos more vibrant and interesting? Use Pro mode to take unique and personalized scenic photos.

Go to **Camera** > **More** > **Pro** to enter Pro mode.

Select a metering mode based on the shooting subject: Touch  $\Box$ , and select a metering mode.

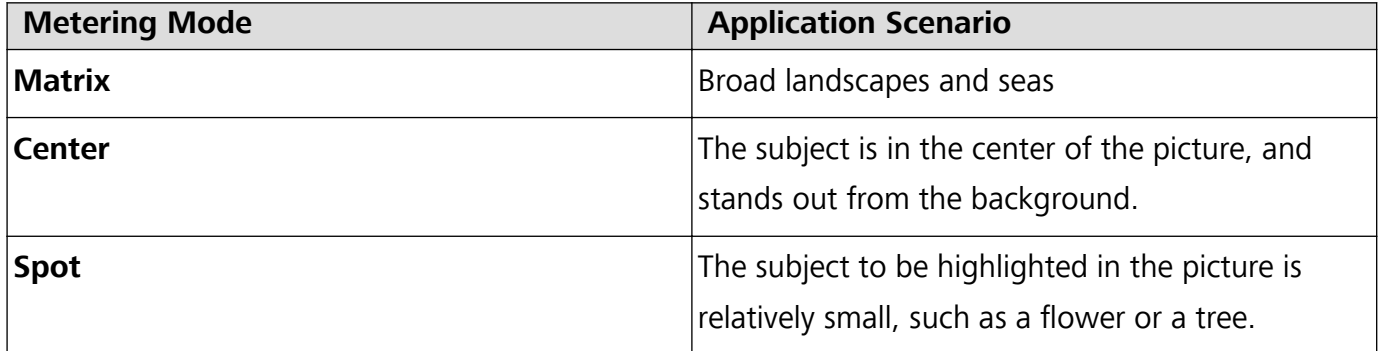

#### **Adjust brightness based on the shooting environment**:

- **Adjust ISO**: Touch <sup>ISO</sup>, and drag the ISO slider to adjust its value.
	- To avoid excessive noise, the recommended ISO is below 400. The recommended ISO for the daytime is between 100 and 200 and around 400 for night scenes.
- Adjust the shutter speed: Touch S (shutter speed), and drag the shutter speed slider to your desired speed.

The recommended shutter speed for static scenes (such as mountains) is between 1/80 and 1/125, and faster for moving subjects (such as waves). For best results, use a tripod when shooting a moving subject.

• Adjust exposure compensation: Touch <sup>EV'</sup>, and drag the EV slider to your desired value.

Adjust AWB: Touch  $\frac{\text{AWB}}{\text{AWB}}$ , and drag the AWB slider to your desired value.

- $\bullet$  When shooting under sunlight, you can select  $\frac{m}{N}$ . In a weak light environment, you can select  $\triangle$ .
	- Touch  $\blacktriangleright$  to adjust the color temperature. If you want to give your photo a cozy, nostalgic tone, increase the K value. For a cold, calm or futuristic tone, lower the K value.

Adjust AF based on the shooting subject: Touch <sup>AF</sup>, and drag the AF slider to your desired value.

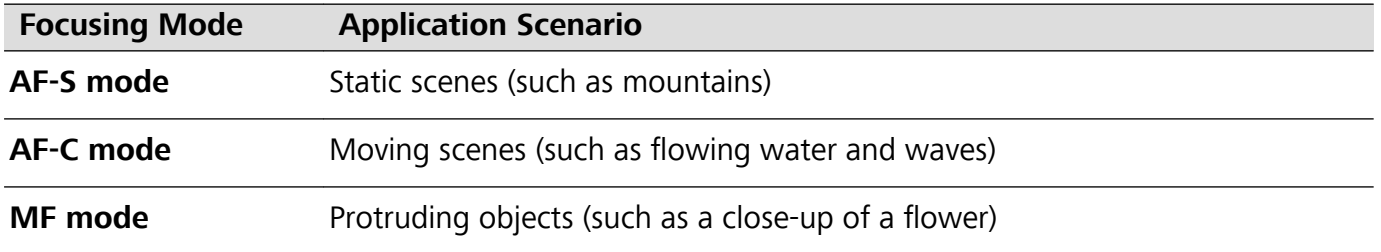

Hold your device steady when shooting: In Pro mode, touch  $\frac{2}{3}$  and enable Horizontal level. After this feature is enabled, two horizontal guiding lines will appear in the viewfinder. When the dotted line overlaps with the solid line, it indicates that the camera is horizontally aligned.

- $\mathbf{i}$   $\bullet$  Some options in Pro mode may change after you modify settings.
	- The aforementioned recommended settings are for reference only. You may adjust them based on the actual usage conditions to achieve your desired effect.

### **Use Pro Mode to Capture Portraits**

Want to take more professional portraits? The Pro mode allows you to adjust your camera settings to shoot professional portraits.

### Open **Camera** > **Pro**.

**Select a Metering mode**:  $\boxed{\bullet}$  or  $\boxed{\bullet}$  mode is recommended for taking portraits. Place your shooting subjects (their faces for example) in the center of the viewfinder.

#### **Adjust brightness based on the shooting environment**

• Adjust ISO: To avoid excessive noises, it is recommended that you adjust the ISO to a low level when shooting portraits. You may adjust the ISO based on the actual shooting environments.

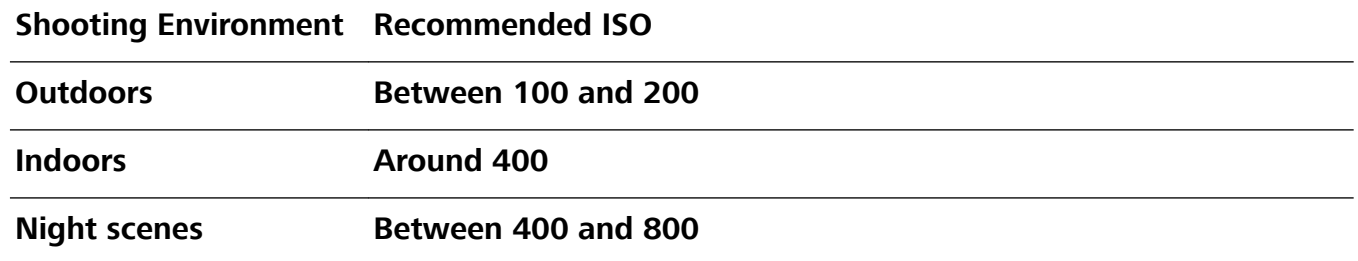

- Adjust shutter speed: The shutter speed should be slow if the ambient light is low and fast when the ambient light is strong. The recommended shutter speed for static portraits is between 1/80 and 1/125. To shoot moving subjects, select a shutter speed at or above 1/125.
- **Adjust EV compensation**: You may increase the EV compensation if the light on the subjects or background is low, and decrease the EV compensation if there is too much light.

<span id="page-34-0"></span>**Adjust AWB**: Select AWB depending on the lighting conditions. When shooting under sunlight, you

can select  $\frac{1}{100}$ . In a low light environment, you can select  $\circ$ .

**Adjust Focus**: To better highlight a subject, it is recommended that you use manual focus (MF) when shooting portraits. In the viewfinder, touch to focus on the part (the subject's face for example) you want to highlight.

- $\bullet$  In Pro mode, some settings may change after you change a setting. You may adjust them based on your actual needs.
	- The recommended settings above are for reference only. You may adjust them based on the actual usage conditions to achieve your desired effect.

### **Light Painting Mode**

### **Use Tail Light Trails to Capture the Lights of the City**

Tail light trails lets you create artistic photos of car tail lights at night.

- $\bullet$  Shoot from a distance and slightly above your subject for best results. Ensure that car headlights do not point directly at the camera, as this can overexpose the image.
	- Place your device on a tripod or solid surface so that it does not move during the exposure.

Open **Camera** > More > Light painting > Traffic trails. Hold your Phone steady, and then

touch  $\bullet$  to start shooting. A preview of the image is displayed in the viewfinder. Touch  $\bullet$  when you are finished.

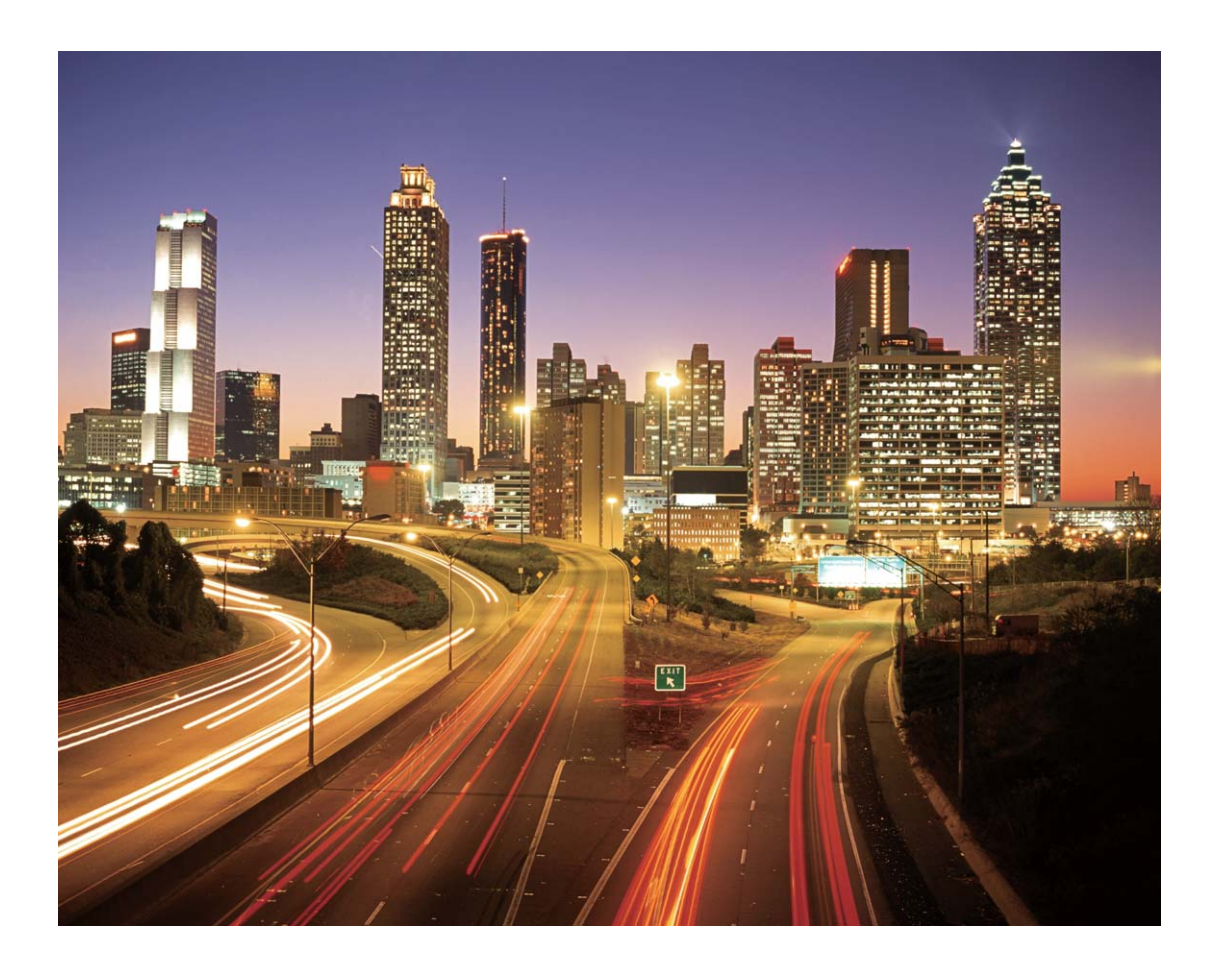

### **Use Light Graffiti to Create Light Patterns**

Light graffiti lets you create patterns or write words by moving a light source in front of the camera.

- $\bullet$  Find a dark location away from other light sources and ensure that the subject's silhouette is not visible. Choose a suitably bright light source of an appropriate color, such as a small torch or glow stick.
	- Place your device on a tripod or solid surface so that it does not move during the exposure.

Open **Camera** > More > Light painting > Light graffiti. Hold your Phone steady, and then

touch  $\bullet$  to start shooting. A preview of the image is displayed in the viewfinder. Touch  $\bullet$  when you are finished.
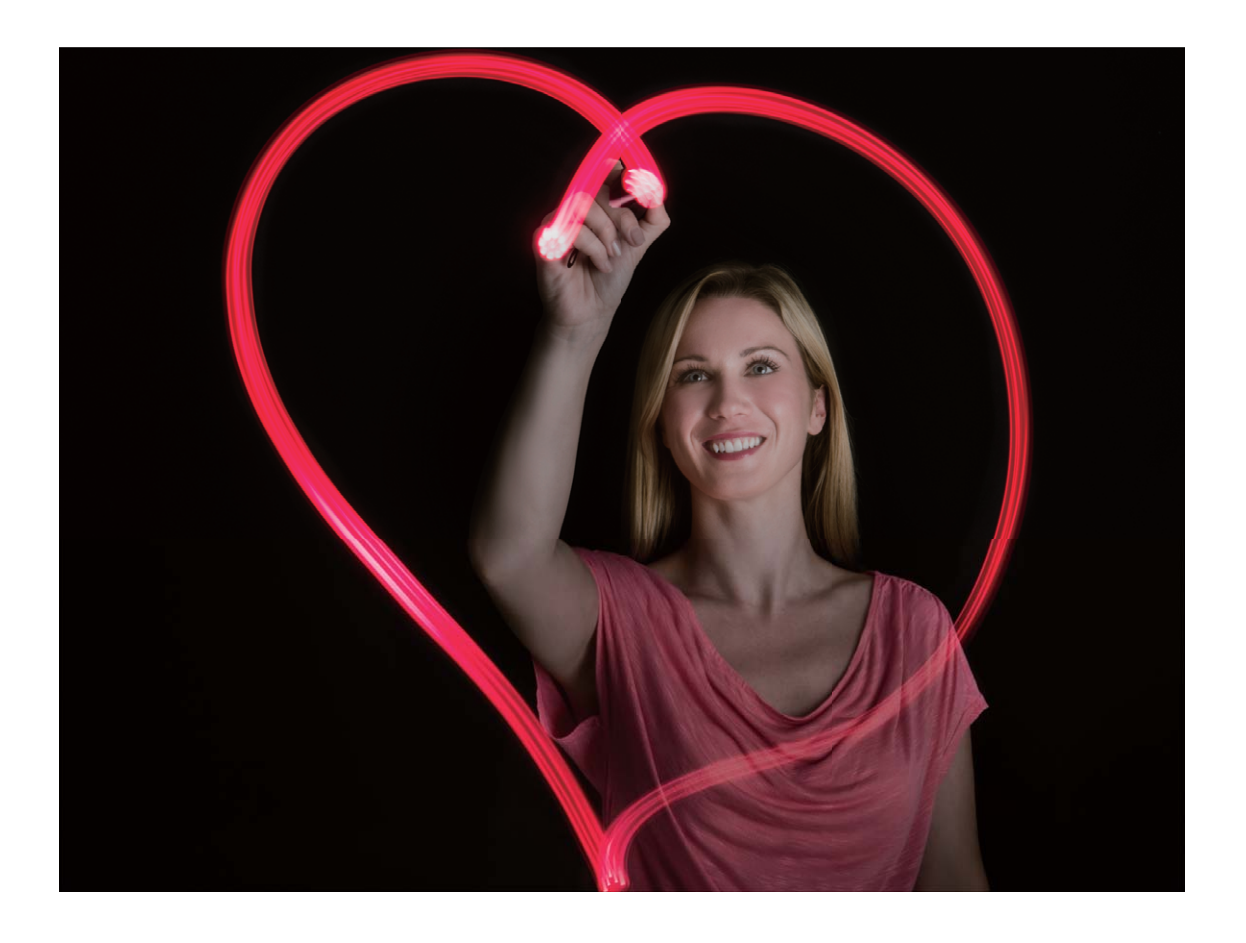

#### **Capture Rivers and Waterfalls with Silky Water**

The Silky water feature lets you capture silky smooth photos of waterfalls and rivers.

- $\bullet$  This feature works best with a stream or waterfall with lots of water.
	- Place your device on a tripod or solid surface so that it does not move during the exposure.

Go to **Camera** > **More** > **Light painting** > **Silky water**. Hold your Phone steady, then touch

to start shooting. A preview of the image will be displayed in the viewfinder. Touch  $\odot$  when you are finished.

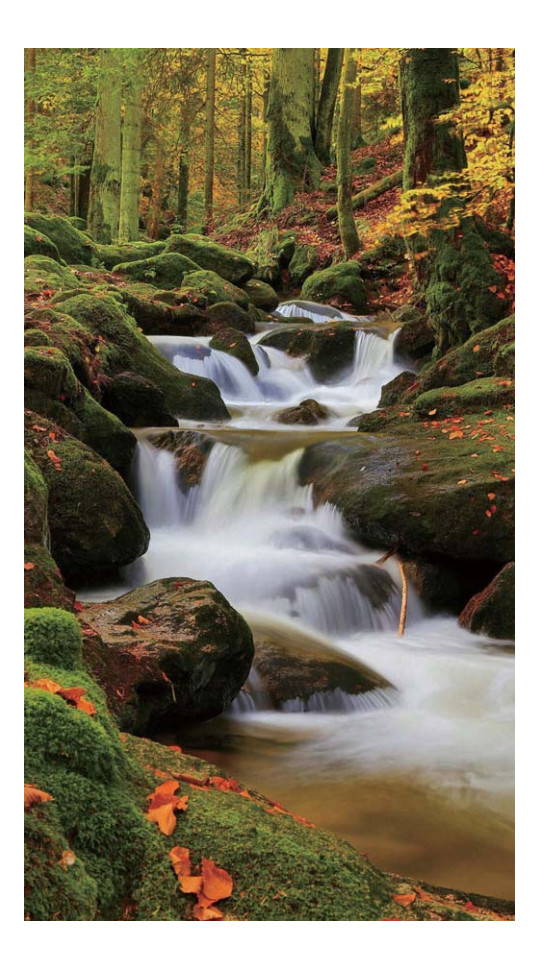

### **Use Star Track to Capture the Beauty of Stars**

Star track allows you to capture the movement of stars in the night sky.

- **1** For best results, choose a clear night in a location free of light pollution with an unobstructed view of the sky.
	- Place your device on a tripod or solid surface so that it does not move during the exposure.

Go to **Camera** > **More** > **Light painting** > **Star trails**. Hold your Phone steady, then touch

to start shooting. A preview of the image will be displayed in the viewfinder. Touch  $\bigodot$  when you are finished.

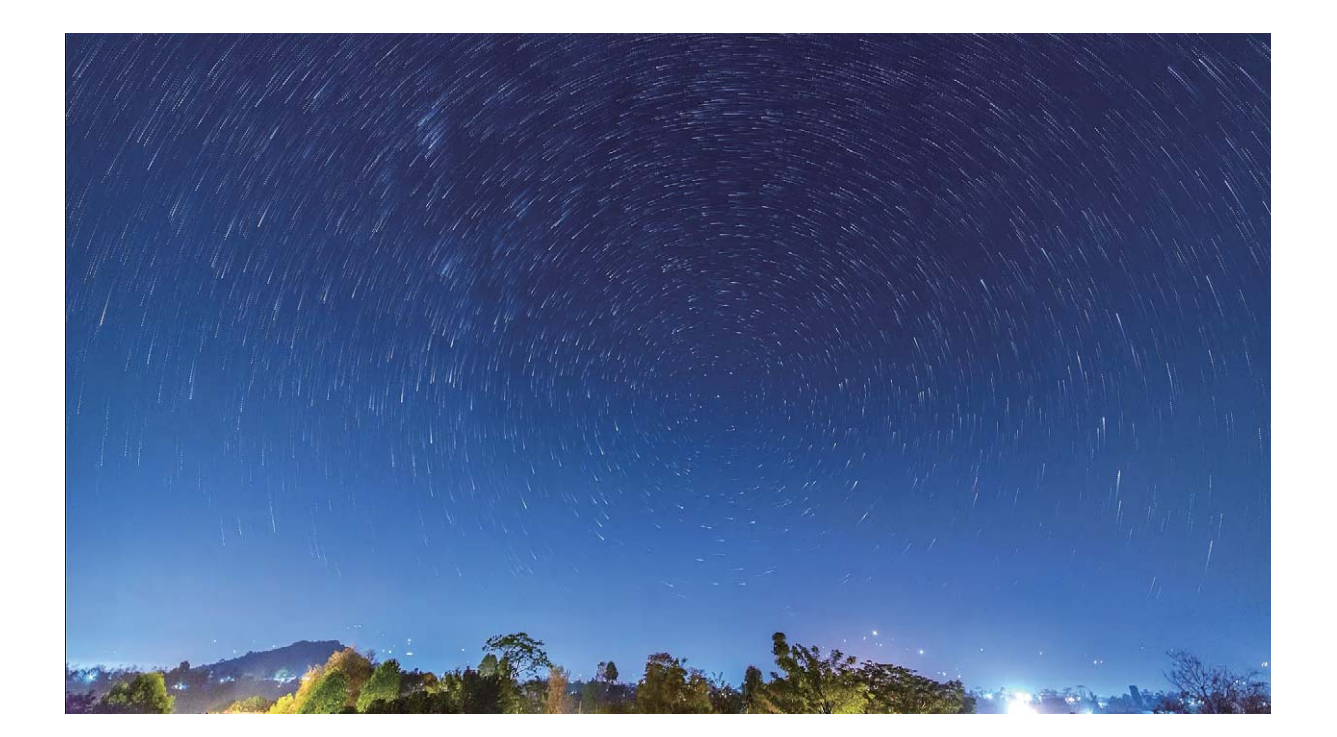

# **Gallery**

## **Organize Albums**

**Add an album**: From the **Albums** tab, touch **Add album**, name the album, then touch **OK**. Select the photos or videos you want to add.

**Move photos and videos**: Move photos and videos from various albums into the same one for easy

management and browsing. Touch and hold a photo or video you want to move until  $\vee$  is

displayed, then select all the photos and videos that you want to move. Touch  $\ddot{\Box}^{\ddot{\ddag}}$  to select the desired album. Once the items are moved, they will no longer be in their original albums.

**Add photos and videos to favorites**: Add photos and videos to favorites for easier viewing. Open

the photo or video that you want to add to the **My favorites** album, then touch  $\heartsuit$  . Favorited

photos and videos will remain in their original albums and have a  $\heartsuit$  icon on their thumbnails.

**Delete photos and videos**: Touch and hold a photo or album until the  $\vee$  icon appears. Select the items you want to delete, then go to > **Delete**. Deleted photos and videos will remain for a time in the **Recently deleted** album before being permanently deleted. Days remaining before deletion are marked on the photos. To permanently delete a photo or video manually, touch and hold its

thumbnail, then go to  $\overline{\mathbb{I}\mathbb{I}}$  > **Delete**.

**Recover deleted photos and videos**: In the **Recently deleted** album, touch and hold a photo or

video until the  $\vee$  icon appears. Select the items you want to recover and touch  $\circ$  to restore them to their original albums. If the original album has been deleted, a new one will be created.

# **Optimizer**

## **Enable Smart Power-Saving Management to Optimize Power Consumption**

Running out of battery usually means trouble. Smart power-saving management helps you effectively extend the battery life of your Phone so you don't have to worry about running out of power.

Open **Optimizer** and touch  $\overline{\theta}$  to perform the following:

- **Comprehensive power consumption analysis and optimization**: Touch Optimize battery **usage** to check for power consumption problems and automatically perform optimizations.
- **.** Enable Power saving mode or Ultra power saving mode: Enable Power saving mode or Ultra **power saving mode**. Choose a mode based on your Phone's battery level to extend battery life.

Once **Power saving mode** is enabled, the **interally in the displayed** in your Phone's status bar depending on the battery level. **Power saving mode** reduces power consumption by limiting background app activity, visual effects and sounds. **Ultra power saving mode** adopts stricter background app control, allowing you to disable all features except Wi-Fi, mobile data, and any other specified ones.

- <sup>l</sup> **View power consumption details**: Touch **Power consumption details**. In the **Power consumption details** section, colored bars beneath the **Charging** graph indicate that your device was charging. Gaps between the bars mean it was not charging. This feature does not consume power. Touch **Battery usage** to view power-intensive apps and hardware.
- **Enable smart resolution to save power**: Smart resolution is a function that automatically decreases the resolution of your device to save power. Enable **Screen resolution**, and select **Smart resolution**. Your device will automatically adjust the screen resolution based on the running apps to save power. Enabling smart resolution may affect viewing quality. You can also manually set the screen resolution to save power when high resolution is unnecessary.
- **.** Display remaining battery percentage in the status bar: Enable Battery percentage to display the remaining battery percentage of your device in the status bar.

To learn more about power saving settings, open **O Optimizer** and touch  $\overline{\mathbb{F}}$  > **More battery settings**. From here you can perform the following:

**Enable notifications for power-intensive apps**: Touch **Power-intensive apps** to be alerted of these apps so you can disable them as needed.

# **Email**

## **Manage Email Accounts**

You can manage multiple email accounts concurrently on your Huawei Phone.

Open **Email**. You can:

- Check emails: On the Inbox screen, touch  $\equiv$  , and then select an email account to view the list of your emails. Swipe down to refresh the list of emails. Open an email to read, reply, forward, or delete it. Swipe left or right on the screen to view the previous or next email. To delete multiple emails, touch and hold an email to go to the email management screen, select the emails, and touch  $\overline{\mathbb{H}}$ .
- **Sync emails**: Swipe down on the **Inbox** screen to refresh the emails list. Go to  $\equiv$  > **Settings**, touch an account, and then enable **Sync email**. To sync automatically, touch **Sync frequency** and select the syncing time to complete configuration.
- **Search emails**: On the emails list screen, touch the search bar, and enter a keyword, such as email subject and content.
- Add multiple email accounts: Go to  $\equiv$  > Settings > Add account, select your email service provider, and enter your information.
- **Switch between email accounts**: On the emails list screen, touch  $\equiv$  , and then touch an account name to switch to.
- **Configure email accounts**: On the emails list screen, go to  $\equiv$  > **Settings**, select an account to set **Account name**, **Default account**, and **Remove account**.

## **Import Important Events to Calendar**

Worried about missing an important event among a sea of emails? You can import important events to Calendar and view them at anytime and anyplace.

Open **Email**, select the event from the email, and select > **Add to calendar**.

# **Calendar**

 $\sqrt{2}$ 

## **Navigate the Calendar**

Want to bring order to your busy life? Try using the app **Calendar** on your Huawei Phone to manage your daily schedule.

**Create an event**: Open  $\overline{31}$  Calendar, touch  $\overline{+}$ , and enter your event information including title, location, and start and end times. Go to **Add reminder** to add a reminder for your event, then touch

**Search events**: On the **Calendar** page, touch **Q** and enter the event keywords, such as title or location.

**Configure Calendar**: On the **Calendar** page, go to  $\equiv$  > **Settings** to customize calendar display and reminders.

## **Notepad**

## **Manage Your Notes to Keep Your Records in Order**

Want to share important notes or add something to favorites? Manage your notes to keep your records in order.

**Share a note**: Want to send your meeting notes to your colleague? On the list page of **All notes** or

**All to-dos**, open the note you want to share, then touch  $\stackrel{\circ}{\leftarrow}$  to select a sharing method and follow the onscreen prompts.

**Add a note to favorites**: Want to add a note to favorites so you can refer to it later? On the list

page of **All notes**, swipe left on a note and touch  $\sqrt{2}$ . Alternatively, open the note you want to add

to favorites and touch  $\overrightarrow{\lambda}$ .

**Search notes**: Want to quickly find a note? Touch the search bar on the list page of **All notes** and enter the keywords into the search bar. Alternatively, swipe down on the home screen to access the search bar, and enter the keywords into the search bar.

**Generate a to-do list**: Want to create a shopping list? On the page of **Notepad**, touch  $\oslash$  >  $+$  , enter an item, and then touch **Save**. Add multiple items to generate a to-do list.

 $\bullet$  After completing an item, go to the editing page of **All to-dos**, and select  $\circlearrowleft$  on the left of the completed item.

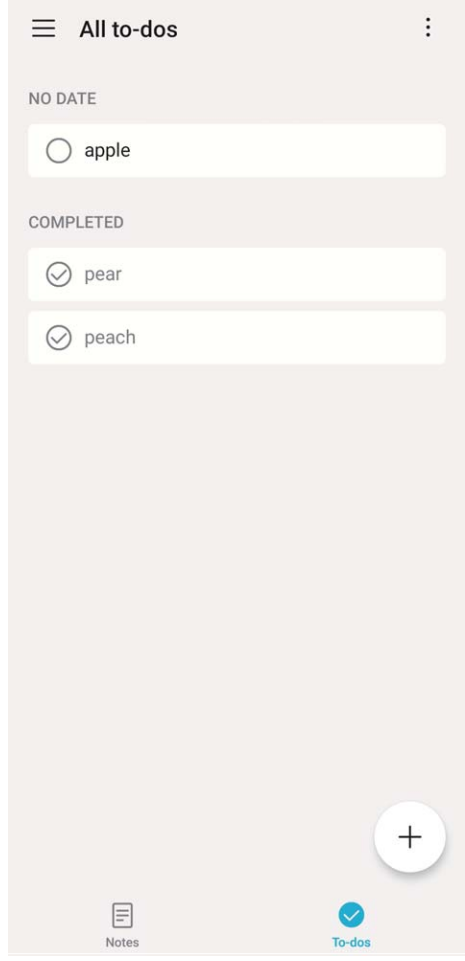

**Add a handwritten note**: Want to quickly record your drawing or handwriting? Go to **Notes**  $> +$  , touch  $\hat{\mathbb{Z}}$ , write your notes, and touch  $\bigvee$  to save it. You can write and draw in Notepad. **Add tags to notes**: Want to easily view the categories of your notes? On the editing page of **Notes**, touch  $\mathbb{L}$  , and use different colored tags to categorize different content for a clearer view of your notes.

# **Utilities**

## **Check Your Screen Time**

Digital balance allows you to check the app usage, helps you manage your screen time and guides you towards healthier Phone usage habits.

To check your Phone usage, open **Settings**, and go to **Digital balance** > **More**.

**Check today's screen time:** Touch **Today**, and you can check your **Screen time**, **App usage**, **Unlocks**.

**Check last seven days' screen time:** Touch **Last seven days**, and then check your **Screen time**, **App usage**, **Unlocks**.

## **Use Recorder to Make Audio Notes**

Have you ever felt like you do not have enough time to take important notes during a meeting? Do you need to sort out a pile of notes from an interview or class? Recorder lets you record audio files that you can conveniently play back later.

Open **Recorder**, and touch **the begin recording. While recording, you can add tags at** 

important points. Touch  $\bigcirc$  to finish recording and save the audio file.

After the recording is completed, you can:

- **Play recording from tag**: In the recording file list, touch a recording to go to the play screen. On the play screen, you can then touch a tag that you have added and play the recording from that point.
- **Manage recordings**: Touch and hold a recording for options such as sharing or deleting the recording.

In the recording file list, touch and hold a recording file, and then touch  $\cdot$  > **Details** to view its storage location.

## **Device Connection**

### **Connect Your Phone to Bluetooth Devices**

Use Bluetooth to connect your Phone to Bluetooth headsets and in-car Bluetooth to navigate or listen to music while you drive. You can also connect your Phone to Bluetooth wearables to record and manage fitness data. Connecting Bluetooth devices to your Phone does not increase power consumption significantly.

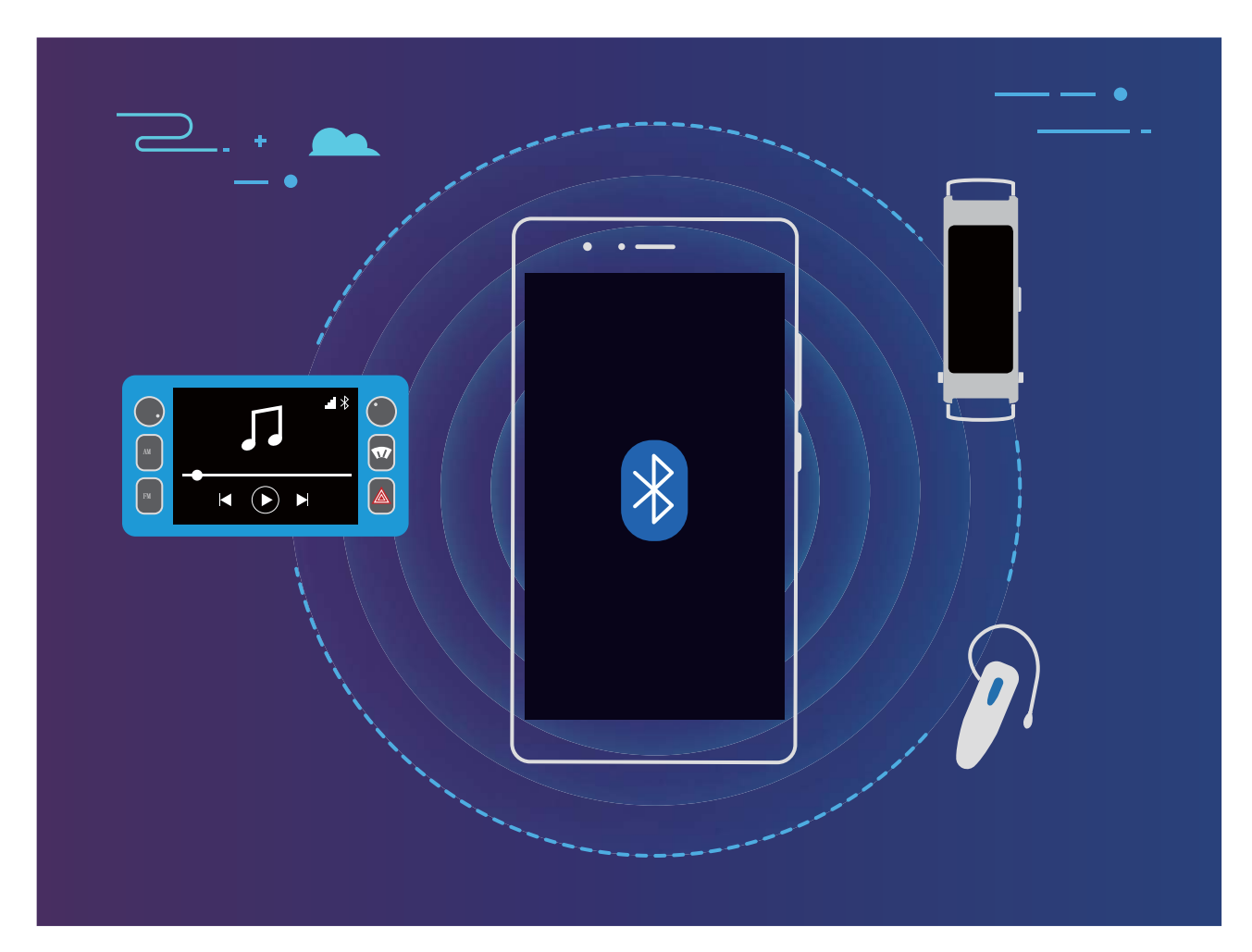

#### **Bluetooth protocols used by Huawei devices and their functions**:

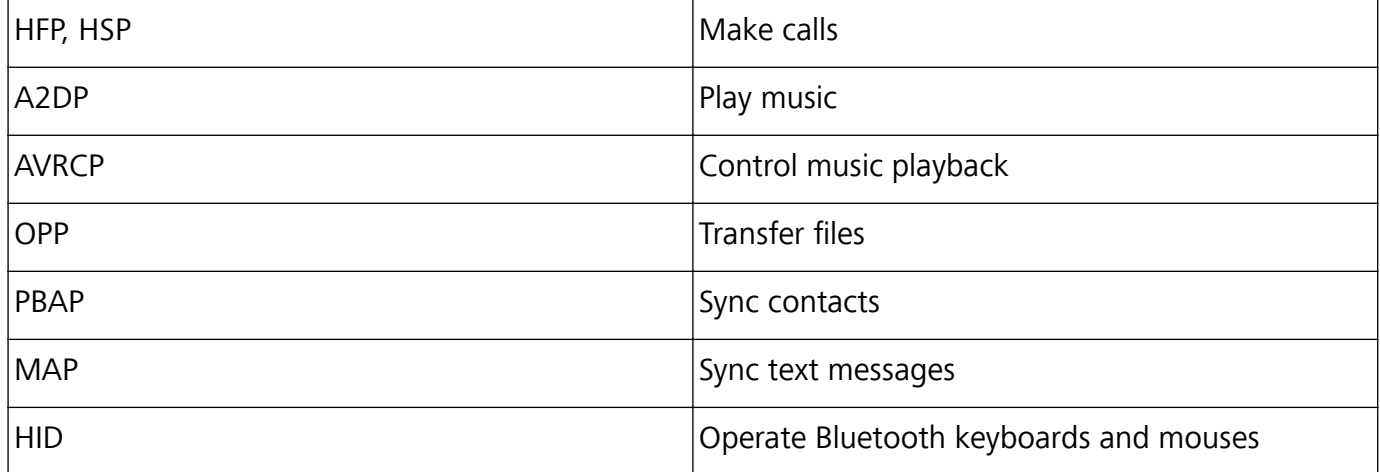

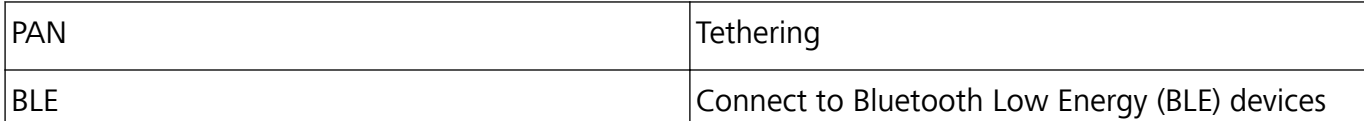

**Enable or disable Bluetooth**: From the home screen, swipe down from the status bar, open the

shortcuts panel, and then touch  $\overrightarrow{ }$  to enable or disable Bluetooth. Touch and hold  $\overrightarrow{ }$  to open the Bluetooth settings screen.

**Pair a Bluetooth device**: Enable **Bluetooth** from the Bluetooth device's settings screen. Check that the Bluetooth device is set to visible. From **Available devices**, touch the device you want to pair and then follow the onscreen instructions to complete pairing.

**Unpair a Bluetooth device**: Enable **Bluetooth** from the Bluetooth device's settings screen. Touch

next to the name of the paired device and then touch **Unpair**.

**Change Bluetooth device name**: From the Bluetooth settings screen, enable **Bluetooth**. Touch **Device name**, enter a new name for the device, and then touch **Save**.

**View Bluetooth help**: From the Bluetooth settings screen, touch  $\oslash$  to view information on how to establish Bluetooth connections with in-car systems, headsets, speakers, wearables, Phone, tablets, and computers.

## **Connecting USB Device**

### **Transfer Data between Your Phone and Computer**

Use a USB cable to connect your Phone to your computer and transfer data.

#### **Select USB connection mode**

Use a USB cable to connect your Phone to the computer, you can then select a default connection method. You can transfer photos and files between your Phone and computer, or charge your Phone through the USB connection to your computer.

Swipe down from the status bar to open the notification panel, then touch **Settings** > **Touch for more options** and select a method for connecting your device and your computer.

- **Transfer photos**: Transfer photos between your Phone and computer.
- **Transfer files**: Transfer files between your Phone and computer.
- **Charge only**: Charge your Phone with just a USB cable.
- Input MIDI: Use your Phone as a MIDI input device and play music on your computer.

#### **Transfer data over a USB port**

Connect your Phone to your Computer using a USB cable to transfer data and perform other tasks.

**Transfer files**: Media Transfer Protocol (MTP) is a type of transmission protocol for media files. You can transfer files between your Phone and computer using this connection method. First, install Windows Media Player 11 or later on your computer.

Swipe down from the status bar to open the notification panel, and then set your USB connection method to **Transfer files**. Your computer will automatically install the necessary drivers. After the

installation is complete, click the new drive icon named Phone on the computer to view the files on your Phone. You can use Windows Media Player to view the media files on your Phone.

**Transfer images**: Picture Transfer Protocol (PTP) is a protocol that allows you to transfer images. You can upload and share photos between your Phone and computer using this connection method.

Swipe down from the status bar to open the notification panel, and then set your USB connection method to **Transfer photos**. Your computer will automatically install the necessary drivers. After the installation is complete, click the new drive icon named Phone on the computer to view the images on your Phone.

**Transfer MIDI data to your Phone**: MIDI (Musical Instrument Digital Interface) is an industry standard audio format for composing music established by electronic instrument manufacturers. Swipe down from the status bar to open the notification panel, and then set your USB connection method to **Input MIDI**. You can then use Phone to receive and process MIDI messages transmitted by other devices.

#### **Transfer Data Between Your Phone and a USB Device**

USB OTG (USB On-The-Go) allows you to transfer data directly between your Phone and other devices (such as phones, tablets, cameras, and printers) without requiring a computer. You can also use a USB OTG cable to connect your Phone directly to a USB storage device and transfer files.

#### **Transfer data between your Phone and a USB storage device**

You can use an OTG cable to access USB storage devices (including USB drives and card readers) directly from your Phone.

- $\hat{i}$   $\bullet$  This feature is only available on Phones with USB OTG support.
	- If your Phone has a USB Type-C port, you will need to purchase a Huawei-certified Micro USB to USB Type-C adapter or a USB OTG cable with a USB Type-C connector.
- **1** Connect the USB drive to your Phone using a USB OTG cable.

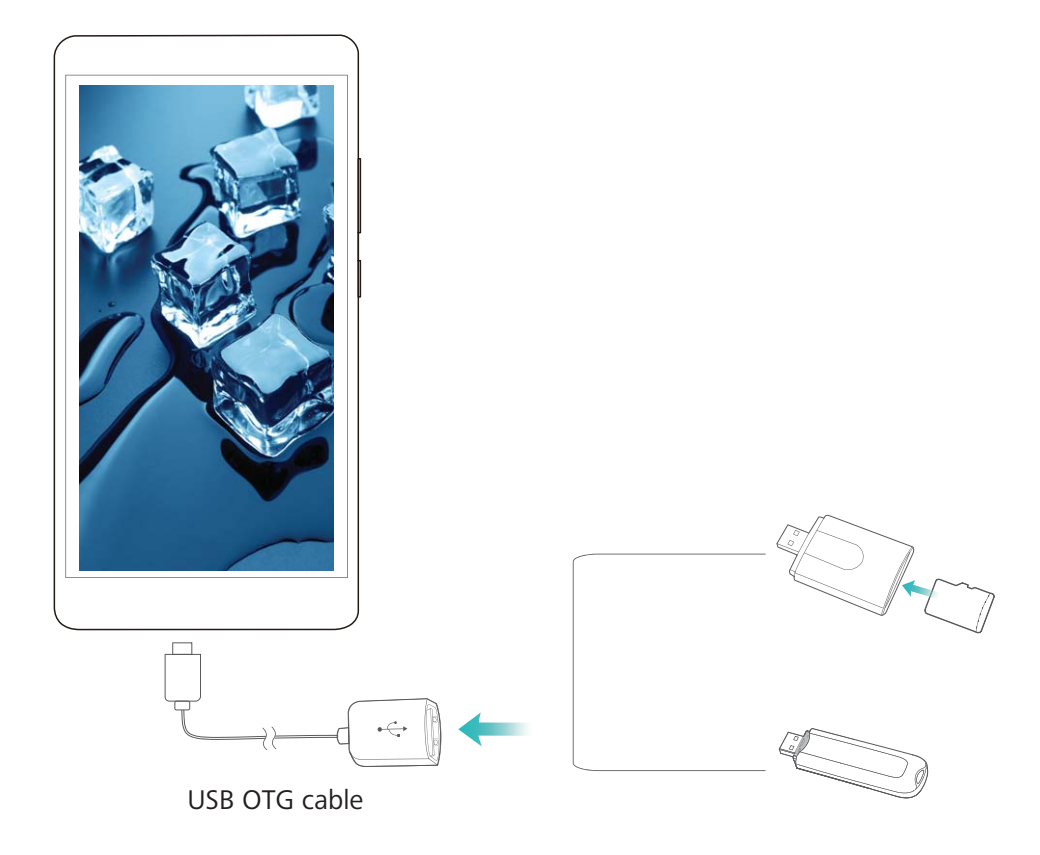

- **2** Go to **Files** > **Categories** > **USB drive**, navigate to the USB drive, select the data that you want to copy, and then copy it to the target folder.
- **3** Once the transfer is complete, go to **Settings** > **Storage** > **USB drive** > **EJECT**.
- **4** Disconnect the USB OTG cable and USB cable from the two devices.

### **Huawei Share**

#### **Introduction to Huawei Share**

How do I quickly share apps, transfer pictures and files between my Phone and other mobile devices, or between my Phone and computers? Huawei Share allows you to quickly share apps and wirelessly transfer files between your phone, tablet, and computer.

Huawei Share supports data transfers between the following devices:

- Between mobile phones and tablets: You can use Huawei Share to share photos and files on your Phone with other phones or tablets. Touch and hold the apps, photos, and files you want to share, and then select Huawei Share to enjoy a simple and easy sharing process that doesn't consume your mobile data.
- Between your Phone and computer (PC or Mac): You can use Huawei Share to share photos and files on your Phone with your computer, and you can also edit these photos on your computer. Thanks to Huawei Share, you don't even need a USB cable for data transfer between your Phone and computer.

 $\hat{v}$  • Both your Phone and computer must be connected to the same network (for example, to the same Wi-Fi network).

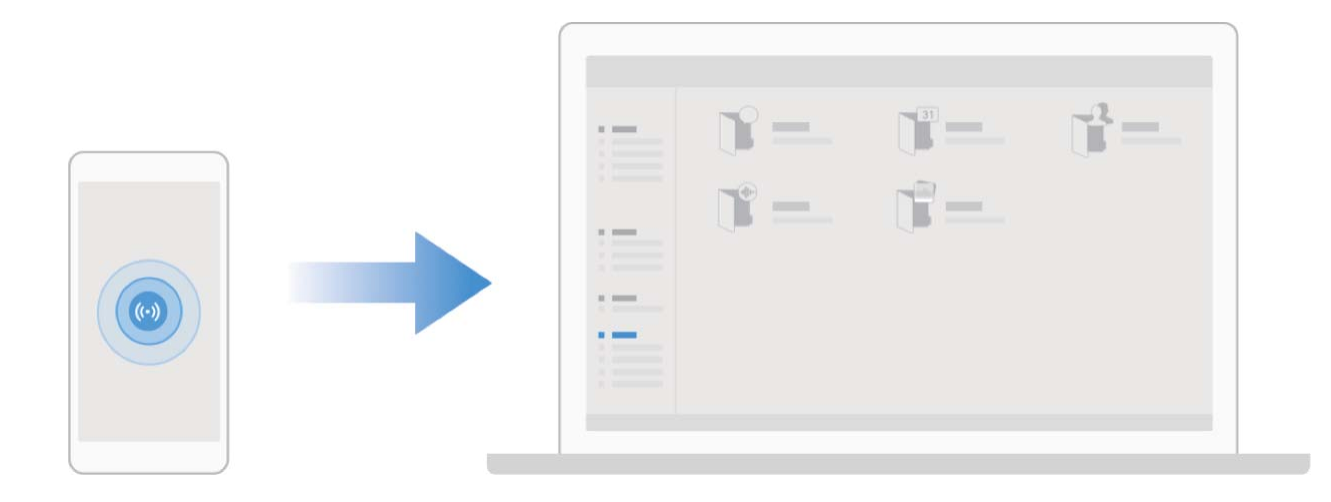

#### **Use Huawei Share to Quickly Share Files Between Huawei Devices**

You can use Huawei Share to quickly transfer photos, videos and other files between Huawei devices. Huawei Share uses Bluetooth to detect other nearby Huawei devices and then uses Wi-Fi Direct to quickly transfer files without using mobile data.

Huawei Share uses Wi-Fi and Bluetooth to transfer data. When Huawei Share is enabled, both Wi-Fi and Bluetooth are automatically enabled.

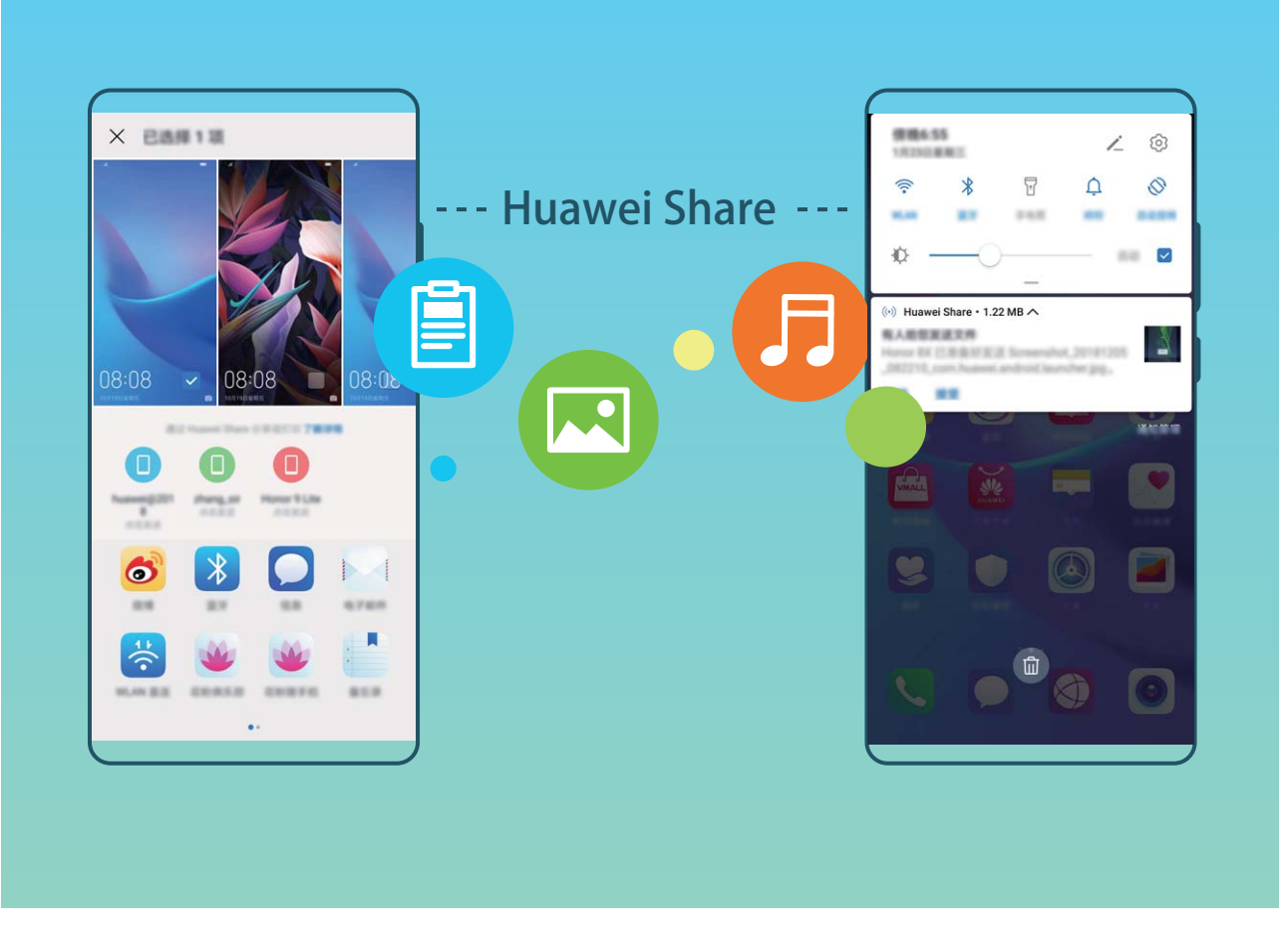

**Use Huawei Share to send files**: Select the files you want to share and then touch **Share**. To send files, select a receiving device from the list of nearby devices and confirm.

**Use Huawei Share to receive files**: Swipe down from the status bar to open the notification panel,

and then touch <sup>((\*)</sup>) to enable Huawei Share. Touch **ACCEPT** when the file transfer notification is displayed. Received files are saved by default to your **Huawei Share** folder in **Files**.

No confirmation is required if the two Huawei devices have been logged in using the same HUAWEI ID.

#### **Transfer Files Between Your Phone and Computer with Huawei Share**

Want to quickly transfer pictures and videos from your Phone to computer (Windows PC or Mac)? Huawei Share makes it simpler than before, without even needing a USB cable.

#### **From your Phone to your Windows PC**

- **1** To start, make sure your Phone is connected to the same network (for example, the same Wi-Fi network) as your computer.
- **2** Open **Settings** on your Phone, go to **Device connectivity** > **Huawei Share**, then enable **Huawei Share** and **Computer share**.
- **3** On the same screen, check and record the **Name shown on computers**, then touch **Verification on computers** to view and record the username and password.
- **4** On your Windows PC, go to **Computer** > **Network**, double click **Name shown on computers**, and enter the username and password you recorded in the previous step. The Internal storage or Albums folders on your Phone are then displayed on your computer.

The content of these folders is not automatically saved to your Windows PC, but can be accessed, copied, and saved locally as needed on the computer.

**5** You can also edit the files or photos in Internal storage or Albums on your Windows PC, and the changes will be synced to your Phone automatically. Similarly, if you edit any files or photos on your Phone, the changes will be synced to your computer as well.

#### **From your Phone to Mac**

- **1** To start, make sure your Phone is connected to the same network (for example, the same Wi-Fi network) as your computer.
- **2** Open **Settings** on your Phone, go to **Device connectivity** > **Huawei Share**, then enable **Huawei Share** and **Computer share**.
- **3** On the same screen, check and record the **Name shown on computers**, then touch **Verification on computers** to view and record the username and password.
- **4** On the Mac, go to **Finder** > **Go to** > **Network**, double-click **Name shown on computers**, choose to register a user account, and enter the username and password you recorded in the previous step. The Internal storage or Albums folders are then displayed on your Mac.

**The content in these folders is not automatically saved to your Mac, but can be accessed,** copied, and saved locally as needed on your computer.

- **5** You can also edit the files or photos in Internal storage or Albums on your Mac, and the changes will be synced to your Phone automatically. Similarly, if you edit any files or photos on your Phone, the changes will be synced to your Mac as well.
- **This function is supported on Mac computers running iOS 10.8 or later.**

#### **One-Touch Printing with Huawei Share**

How do I quickly print travel photos, work files, or my children's homework from my Phone? Experience the ease of one-touch printing with Huawei Share.

- $\bullet$  Huawei Share now supports one-touch printing for images and PDF files.
	- For a list of supported printers, touch Learn more in the Huawei Share section (access this section by touching the Share icon on the picture or PDF you want to share), swipe left on the screen, then touch **What printers are supported?** to see the list.

Huawei Share's one-touch printing feature is convenient and easy to use. To start using it, swipe down from the status bar to display all shortcuts, and enable **Huawei Share**, then follow the steps below to pair with different types of printers:

#### <sup>l</sup> **Wi-Fi printer/Wi-Fi Direct printer**:

- **1** Power on the printer, and make sure that it connects to the same network as your Phone, or that Wi-Fi Direct is enabled.
- **2** Preview the file you want to print on your Phone, and then touch **Share**. Once the printer has been discovered, touch its name, and adjust specifications on the preview screen. Then simply touch **PRINT** to print.
- **Bluetooth printer**: Power on the printer, preview the file you want to print on your Phone, and then touch **Share**. Once the printer has been discovered, touch its name, and adjust specifications on the preview screen. Then simply touch **PRINT** to print.
	- When pairing the Bluetooth printer for the first time, start by making sure your Phone can find the printer, then press the power button on the printer for 1 second to ensure successful pairing.

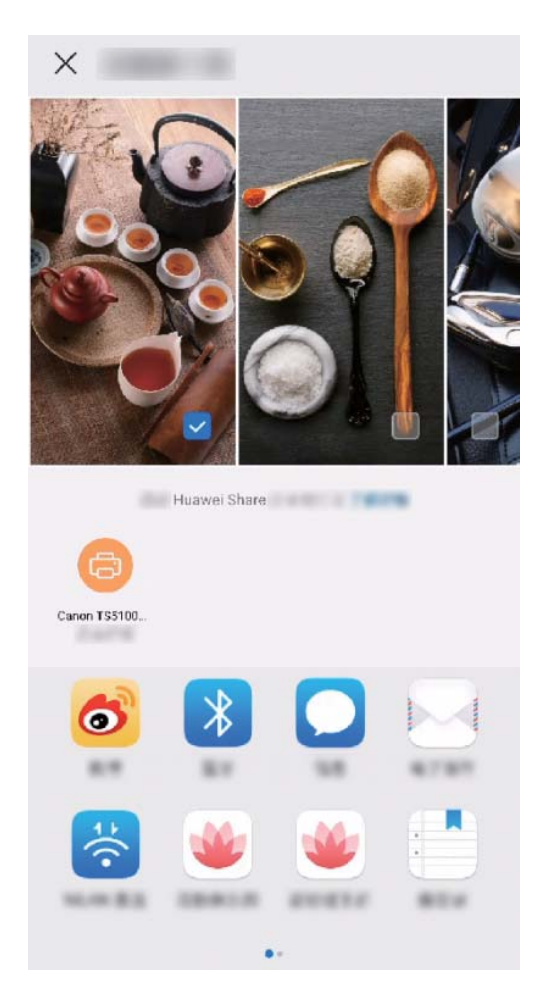

## **Security and Privacy**

## **Face Unlock**

### **Enroll Your Facial Information and Enable Face Unlock**

Face unlock allows you to unlock your Phone quickly and securely, without the need of a password.

- $\triangle$  Face unlock can only be used by the owner of a device and is not available for multiple users or guests. Face unlock is not supported by PrivateSpace.
	- Face unlock is not available if the lock screen password has not been entered for three or more days in a row, or if your Phone has been remotely locked or restarted.
	- When using Face unlock, keep your eyes open and face your Phone straight on from a distance of 20–50 cm (8–20 in.). In order to scan your face accurately, avoid using this feature when you are in a dark environment or facing direct light.
	- Currently, only one face can be enrolled. Delete the current facial data to enroll again.
- **1** Open **Settings**. Go to **Security & privacy** and enter your lock screen password. **A** If you haven't set up a lock screen password, follow the onscreen instructions to set one. Besides the 6-digit PIN, you can set up other types of passwords: **Pattern**, **4-digit PIN**, **Custom PIN**, or **Password**.
- **2** Face unlock modes:
	- **.** Direct unlock: Turn on your screen. Your Phone identifies your facial features and unlocks your screen.
	- **.** Swipe screen unlock: After the screen turns on and your Phone recognizes your face, swipe the lock screen to unlock.
	- **Smart display of lock screen notifications**: Enable Slide to unlock and Smart lock screen **notifications**. On the lock screen, your Phone hides notification details and displays them only after recognizing the owner's face.
	- **Access App lock**: Enable **Access app lock** to access App lock and locked apps using Face unlock.

### **Delete Face Data**

If you no longer use Face unlock or want re-input your face data, you can delete the current face data.

Open **Settings**, go to **Security & privacy** > **Face recognition**, follow the onscreen instructions and enter the lock screen password, then touch **Delete facial data** and follow the onscreen instructions to delete your current face data.

- $\hat{i}$  Facial data will be erased if you reset all settings, restore your device to its factory settings, or set your password to none.
	- Facial data will not be erased after a HOTA update.

## **Fingerprint**

#### **Fingerprint Recognition: Enjoy Faster Navigation and Enhanced Security**

Fingerprint recognition not only allows you to unlock your Phone faster, it also provides added security to your personal information.

You can use your fingerprint to:

- **.** Unlock your screen with a single touch: Want to avoid the hassle of using PIN codes and patterns to unlock your screen? Use your fingerprint to quickly and securely unlock your screen with a single touch.
- **Access your private files**: Afraid of forgetting your password for the Safe or app lock, or having it fall into the hands of someone you don't trust? Set fingerprint access for the Safe and app lock to keep your files and apps secure and accessible by only you.

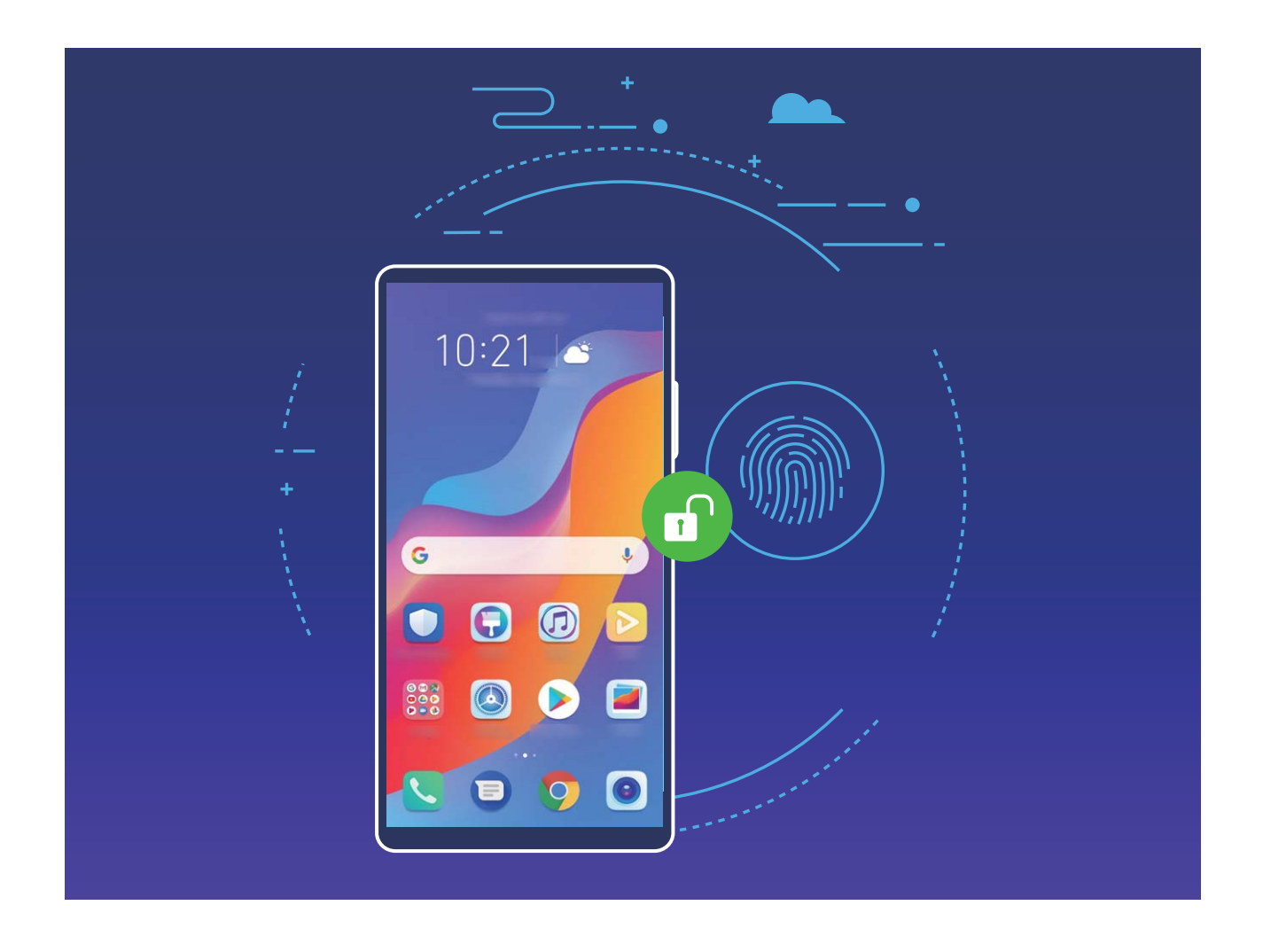

### **Use Fingerprint Shortcuts for Faster Device Operation**

Can't reach the shutter button to take a photo, or want a faster way to answer a call or turn off an alarm? You can use any of your fingertips to quickly take photos and answer calls with the fingerprint sensor. No fingerprint verification is required.

Open **Settings**, and go to **Security & privacy** > **Fingerprint ID**. From here, you can enable fingerprint shortcuts for the following features:

- **Take a photo or video**: From the viewfinder screen of Camera, touch and hold the fingerprint sensor to take a photo or video.
- **Answer a call**: Touch and hold the fingerprint sensor to answer a call.
- **Turn off an alarm**: Touch and hold the fingerprint sensor to turn off an alarm.
- **. Show the notification panel**: When your screen is in portrait mode, swipe down on the fingerprint sensor to display the notification panel, touch twice to clear notifications, and swipe up to close the notification panel.
- **Browse pictures**: When viewing pictures in full-screen mode, swipe left or right on the fingerprint sensor to browse through your pictures.

#### **Use a Fingerprint to Quickly Access Private Information**

Tired of having to enter a password each time you want to access private information in your Safe or a locked app? You can use your fingerprint to quickly access your private information. This method is convenient and safe.

- **1** Open **Settings**.
- **2** Go to **Security & privacy** > **Fingerprint ID**.
- **3** Enter the screen unlock password and then follow the onscreen instructions to enter the fingerprint configuration screen. Enable **Access safe** and **Access app lock**, and then follow the onscreen instructions to enter the passwords.

Now you can:

- **Use a fingerprint to access the Safe**: Open **Files** and touch Safe, you can then access the Safe using your fingerprint.
- **.** Use a fingerprint to access apps locked by App lock: You can now open locked apps on your home screen using your fingerprint.

### **Enable or Disable Location Services**

After obtaining the location information permission, apps can obtain your location at any time. If your location information is obtained by a malicious app, you may be at risk of harm or fraud. You can enable or disable location services as needed and regularly monitor and manage the allowed permissions for your apps to protect your privacy and security.

**Enable or disable location services**: Open **Settings**, go to **Security & privacy** > **Location access**, and enable or disable **Access my location**. When location services are disabled, aside for pre-installed software, your Phone will stop all apps and services from collecting and using your location information. The system will ask you to enable location services when you attempt to use these apps.

- **b** Features may vary depending on your carrier.
	- Huawei only uses location data to provide you with necessary functions and services, not for the purpose of identifying and collecting your private information.

**Set indoor positioning assistance**: Open **Settings**, go to **Security & privacy** > Location **access** > **Advanced settings**, and enable or disable Wi-Fi and Bluetooth scanning. Scanning Wi-Fi networks and Bluetooth devices will improve the accuracy of indoor positioning.

## **Enable App Lock**

App lock allows you to set a password for your important apps. Once you restart your Phone or unlock the screen, you will be asked to enter your App lock password when opening these apps. App lock adds an extra layer of protection for your private information and prevents unauthorized access to important apps on your Phone.

**Enable App lock:** Open **Settings**. Go to **Security & privacy** > App lock. When you first access App lock, select **Lock screen password** or **Custom PIN** as your **App lock** verification password. Enter your password as prompted and on the **App lock** screen, toggle on the switch for the apps you want to lock.

**A** If you have set up a fingerprint and facial recognition to unlock your Phone and are opening App lock for the first time, follow the onscreen instructions to link your fingerprint and face with App lock for easier app unlocking.

**Set your App lock password**: Touch  $\frac{203}{30}$  on the **App lock** screen, then touch **Password type**. Select **Lock screen password** or **Custom PIN**.

**A** If you enter the wrong password five times in a row while logging in to App lock, your Phone will remain locked for one minute. Try again after one minute. If you enter the wrong password another three times in a row, you will need to wait 10 minutes to try unlocking again.

## **Backup and Restoration**

## **Data Backup to a USB Storage Device**

If you are running out of storage space on your Phone or you want to back up your important data to an external storage device, you can connect your Phone to a USB storage device using a USB OTG cable and back up your data to the storage device. USB storage devices compatible with your Phone include USB flash drives, card readers, and devices with an Memory card inserted.

Open **Settings**, go to **System** > **Backup & restore** > **Data backup** > **External storage** > **USB storage**, then touch **BACK UP**. On the **Select data** screen, select the data you want to back up and touch **Back up**.

You can go to > **Backup encryption** > **Encrypt backups** to enable **Backup encryption** on the backup page, and then set a password when prompted. The password will be used when you want to restore files later. Always remember your backup password or set security questions to help remember the password as you will not be able to retrieve your backup files without it.

## **Reset Your Phone**

If the operating speed of your Phone starts to slow down due to long-term accumulation of caches and residual files, you can reset your Phone to erase these cached files completely and restore your device's factory settings.

**Reset network settings**: This will restore your Wi-Fi, mobile data network, and Bluetooth settings, including hotspot tethering and Bluetooth pairing information. It won't change other settings on your Phone, or delete any data or files.

Open **Settings**, go to **System** > **Reset** > **Reset network settings**, touch **RESET NETWORK SETTINGS**, and follow the onscreen instructions to reset the settings.

**Restore all settings**: This will restore your device's initial network settings, fingerprint data, face data, and lock screen passwords. It won't reset settings for Find my Phone or HUAWEI ID, nor will it delete any data or files.

Open **Settings**, go to **System** > **Reset** > **Reset all settings**, touch **Reset all settings**, and follow the onscreen instructions to reset the settings.

**Restore factory settings**: This will delete all data in your device's memory and storage, including your account settings, system settings, app data, installed apps, music, images, and documents, and restore your Phone to its original factory settings. Back up your data before restoring your device to its factory settings.

Open **Settings**, go to **System** > **Reset** > **Reset phone**, touch **Reset phone**, enter the screen unlock password (if any), and follow the onscreen instructions to reset the settings.

## **Data Backup by Shared Folders to Your Computer or Home NAS Devices**

Did you store important data, pictures, or large files on your Phone? You can back up your data to a computer or home NAS device by using a shared folder to prevent data loss and free up storage space on your Phone.

Open **Settings**, go to **System** > **Backup & restore** > **Data backup** > **External storage** > **Shared folder**, and touch **Scan for shared folders**. After your Phone detects PCs or NAS devices on the same network through Wi-Fi scanning, touch to access a device and add its shared folder. Then touch **BACK UP**, select the data you want to back up in **Select data** and touch **Back up**.

You can touch > **Backup encryption** > **Encrypt backups** to enable **Backup encryption** on the backup page, and then set a password when prompted. The password will be used when you want to restore files later. Always remember your backup password or set security questions to help remember the password as you will not be able to retrieve your backup files without it.

## **Wi-Fi and Network**

## **Wi-Fi**

### **Connect to Wi-Fi**

By connecting your device to a Wi-Fi network, you can effectively save mobile data.

 $\bigcap$  To avoid potential security risks (such as unauthorized access to your personal data and financial information), please exercise caution when connecting to a public Wi-Fi network.

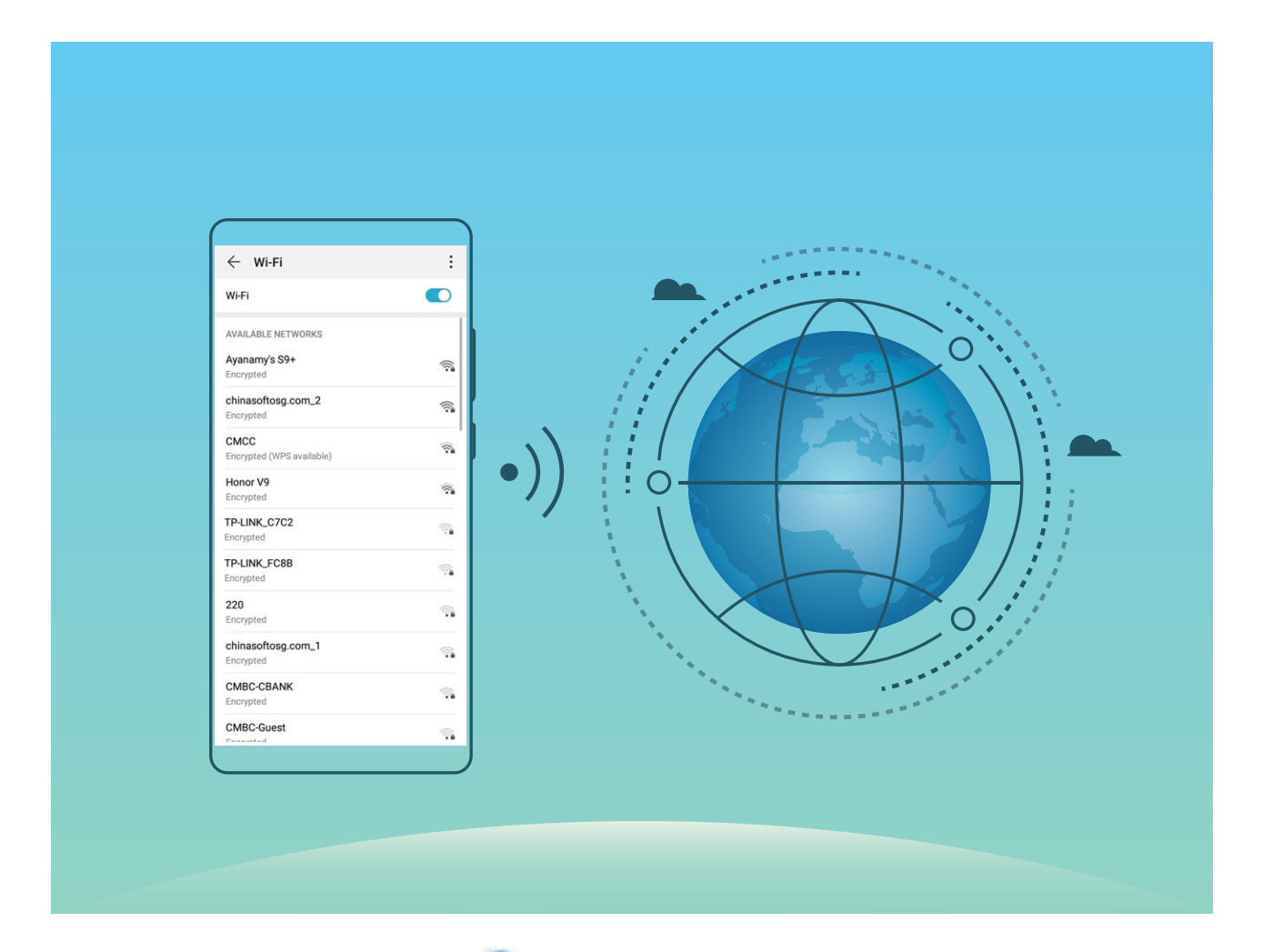

**Connect to a Wi-Fi Network**: Open **Settings**, go to **Wireless & networks** > **Wi-Fi**, and enable **Wi-Fi**. Touch a Wi-Fi network to access it, and enter the network password or complete the authentication if required. Alternatively, you can scroll to the bottom of the menu, touch **Add network**, and follow the onscreen instructions to add a network hotspot by entering its name and password.

### **Transfer Data Using Wi-Fi Direct**

Wi-Fi Direct allows you to rapidly transfer data between Huawei devices. Wi-Fi Direct is faster than Bluetooth and does not require devices to be paired. It is better suited to transferring large files over short distances.

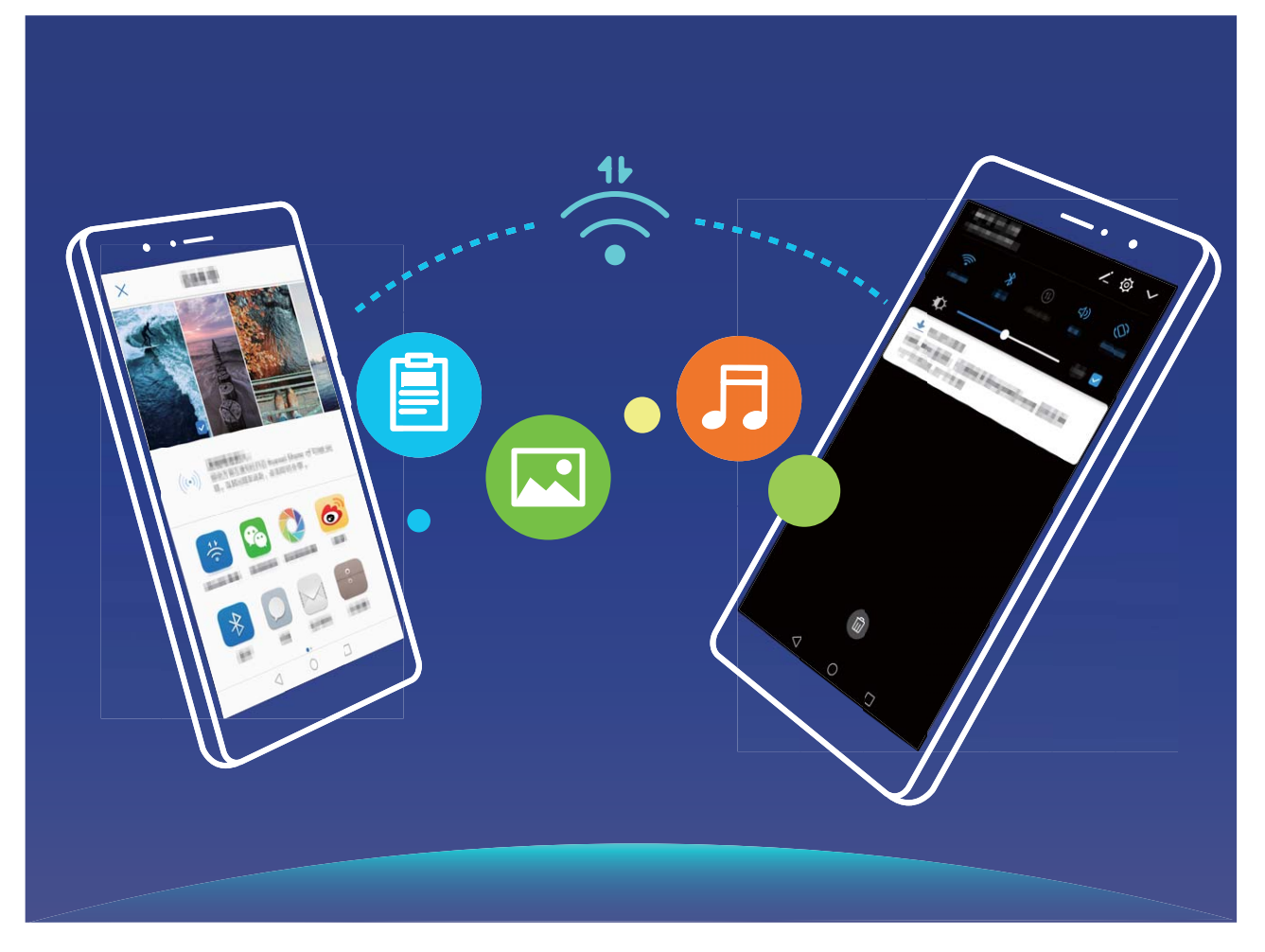

**Send files with Wi-Fi Direct**: Open **Files**, touch and hold a file you want to send, and go to **More** > **Share** > **Wi-Fi Direct**. When another device is detected, touch its name to establish the connection and begin file transfer.

**Receive files with Wi-Fi direct**: Enable Wi-Fi. In the Wi-Fi settings screen, touch  $\dot{i}$  > Wi-Fi Direct to enable detection. When you receive an incoming file prompt, touch **Accept** to begin the transfer. The received file will be saved under **Files** in the **Wi-Fi Direct** folder by default.

### **Turn Wi-Fi+ On or Off**

Open **Settings**, go to **Wireless & networks** > **Wi-Fi** > > **Wi-Fi+**, and choose to enable or disable **Wi-Fi+**.

- $\hat{i}$  Your Phone will automatically connect to the optimal network available after Wi-Fi+ is enabled.
	- Wi-Fi+ may automatically switch to your mobile data network, depending on strength of Wi-Fi+ signals in your area. Note that using mobile data to download or view videos and other large files may incur additional data usage fees. To avoid excessive data charges, purchase an appropriate data plan.
	- After Wi-Fi+ is enabled, even if Wi-Fi is disabled manually, the device may automatically switch to a Wi-Fi network when it detects a viable Wi-Fi network you have previously connected to.

### **Share Your Mobile Network with Other Devices**

You can share your mobile data with your friends.

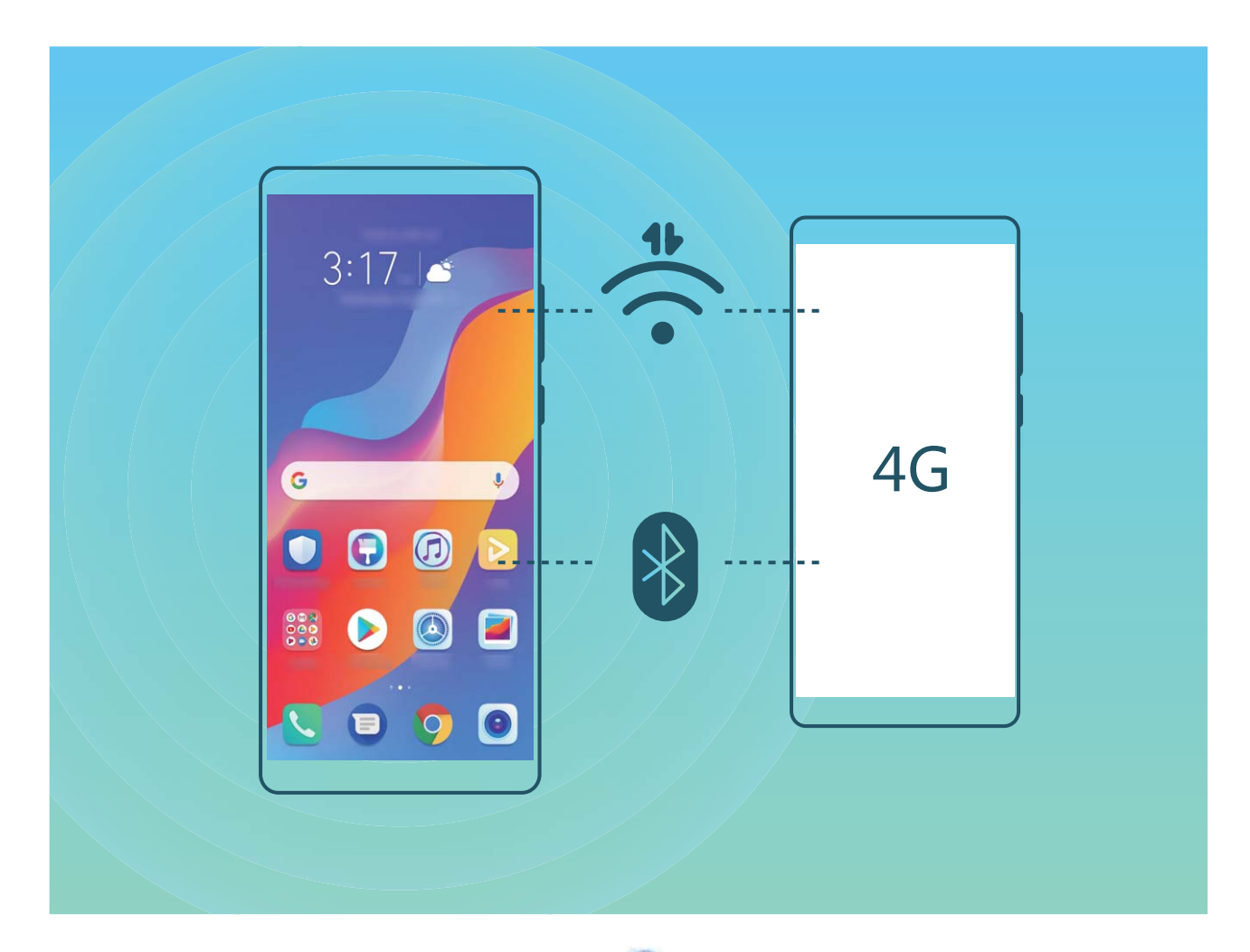

**Use Wi-Fi hotspot to share mobile data:** Open **Settings** and go to **Wireless & networks** > **Tethering & portable hotspot > Portable Wi-Fi hotspot > Configure hotspot**. Set the Wi-Fi hotspot name, encryption type, and password, then touch **Save** and enable the hotspot to use it. **Use Bluetooth to share mobile data**: Connect your device to another device using Bluetooth, then

enable Bluetooth tethering to share your mobile data. Open **Settings**, go to **Wireless & networks** > **Tethering & portable hotspot**, and enable **Bluetooth tethering**. On the **Bluetooth** settings screen of the paired device, touch  $\frac{2}{3}$  next to the paired device, then enable **Internet access** to establish an Internet connection and share your mobile data.

**Use USB to share mobile data**: Use a USB cable to connect your device to a computer. Open **Settings**, go to **Wireless & networks** > **Tethering & portable hotspot**, and enable **USB tethering** to start sharing your mobile data.

**C** Depending on your computer's operating system, you may need to install device drivers or establish the relevant network connection on your computer before using this feature. Refer to your computer's operating system guide for more information.

# **Apps and Notifications**

## **App Twin: Log In to Two Social Media Accounts at Once**

Have you ever wished you could log in to two WeChat and Facebook accounts on your Phone without the hassle of constantly switching between them? App twin lets you log in to two WeChat and Facebook accounts at the same time, allowing you to keep your work and private life separate.

**The App twin feature is currently limited to WeChat, QQ Messenger, LINE, Facebook, Snapchat,** WhatsApp, and Messenger. Please download and install the latest version of these apps before using the App twin feature.

Touch **Settings**, and go to **Apps** > **App twin**. Enable App twin as required.

When App twin is enabled for an app, two app icons are displayed for the app on the home screen. This means that you can log in to two accounts at the same time. Touch and hold the twinned app icon on the home screen to quickly disable App twin.

# **Sound and Display**

## **Set Up Do Not Disturb Mode**

Do not disturb mode blocks calls from strangers and only notifies you when you receive calls and messages from chosen contacts.

Open **Settings**, then go to **Sounds** > **Do not disturb** to do the following:

- **. Do not disturb**: Touch **Do not disturb** to immediately enable or disable this function.
- **.** Schedule rule: Prevent interruptions at set times, such as weekends or evenings. Touch Scheduled to set the time period and repeat cycle.
- <sup>l</sup> **Allow calls from important contacts**: Select **Calls**, then select **Contacts only** or **Favorites only**.
- <sup>l</sup> **Allow messages from important contacts**: Select **Messages**, then select **Contacts only** or **Favorites only**.
- **. Allow repeated calls to ring: Repeated calls** is enabled by default. Your device will ring when the same phone number calls more than once within 3 minutes.

## **%onfigure Your Sound Settings**

When you are watching movies or playing games, your device will automatically switch to stereo sound to enhance your audio experience. You can also set ringtones and audio reminders for a variety of different scenarios.

**Adjust system volume**: Press a volume button or move the slider to quickly adjust the media

volume. Touch  $\mathbb{S}^3$  to display the sound settings screen. You can then adjust the volume of the ringtone, media, and alarm.

**1** You can also adjust volume in your system settings. Open **Settings**, touch **Sounds** and drag the volume slider to adjust your volume.

**Switch between sound, vibration, and silent mode**: Swipe down from the status bar and open

the shortcuts panel. Touch  $\Omega$  to switch quickly between **Sound**, **Silent** and **Vibration** mode.

**Enable keypad and notification tones:** Open **Settings**, and go to **Sounds** > More sound **settings** to enable or disable keypad and notification tones and vibration on touch.

**Set your Phone to Silent mode**: From the **Sounds** screen, enable **Silent mode**. After you enable **Silent mode**, enable **Vibrate in silent mode**. Now when you receive an incoming call, your screen will light up and your device will vibrate.

**Customize your ringtone and notification tone:** From the **Sounds** screen, select a custom ringtone or use the **Notification**.

## **Enable Eye Comfort Mode to Prevent Eye Strain**

Do your eyes get tired and sore after looking at your Phone for a long time? Eye comfort mode can effectively reduce blue-light and adjust the screen to warmer colors, relieving eye fatigue and protecting your eyesight.

### **Enable Eye comfort mode:** Open **Settings**, go to **Display** > Eye comfort, and enable Eye

**comfort**. The Eye comfort mode icon will be displayed in the status bar. Once Eye comfort mode is enabled, blue light will be filtered out and the screen will take on a yellow tint.

**Quickly enable or disable Eye comfort mode**: Swipe down from the status bar to open the notification panel. From the notification panel, expand the shortcuts panel, then enable or disable  $\mathbb{R}$ 

**Enable Eye comfort mode at set times**: You can configure your Phone to enable Eye comfort mode

for a set period of time each day. When Eye comfort mode is disabled, open **Settings**, go to **Display** > **Eye comfort**, and enable **Scheduled**, then set your desired **Start time** and **End time**. **Adjust the color temperature in Eye comfort mode**: Once Eye comfort mode is enabled, blue light will be filtered out and the screen will take on a mild yellow tint. This is normal and does not indicate an issue of your device. You can adjust the color temperature as needed. After you have enabled **Eye comfort**, you can adjust the color temperature slider for a cooler or warmer screen color.

### **Use Shortcuts to Access Frequently Used Features**

You can touch and hold an app icon to display a menu of frequently used features for quick access. You can also touch and hold a feature and drag it to your home screen to create a shortcut.

**If** you touch and hold an app icon and no shortcut is created, the app does not support home screen shortcuts.

**Quickly access frequently used app features**: Touch and hold an app icon on your home screen, and then touch a frequently used feature to access it. Each app supports up to four frequently used features. These are preset by the app and cannot be changed. For example, to take a selfie, touch and hold the camera icon, and then touch **Selfie** in the pop-up menu to create a selfie shortcut.

**Add shortcuts to your home screen**: Touch and hold an app icon on your home screen to bring up the menu. Touch and hold the desired feature, and then drag it to your home screen to create a shortcut. For example, you can add a shortcut for the camera's selfie feature for quick access to the selfie feature.

# **Storage**

## **Enable Memory Cleanup**

Your Phone may slow down over time as your storage space gets smaller. Use Memory cleanup to free up storage space, improve system performance, and keep your Phone running smoothly.

Open **Optimizer**, then touch **Cleanup** to clean up memory and clear the cache to optimize performance. If your storage space is still low, perform a deep clean to free up additional storage space.

## **Smart Assistance**

## **Access Phone Functions from Anywhere with Navigation Dock**

In order to close an app or return to the home screen, you must use the navigation bar at the bottom of your Phone. You can enable the Navigation dock feature on your Phone to avoid using navigation buttons and to comfortably operate your device with one hand.

Open **Settings**. Go to **System** > **System navigation** > **Navigation dock** and enable **Navigation dock**. The Navigation dock will appear on the screen. You can then drag it to your preferred location. The Navigation dock can perform the following actions:

- Back: Touch the Navigation dock once to go back one step, or touch it twice to go back two steps.
- **Home**: Touch and hold the Navigation dock and then release it to go to the home screen.
- **.** View background apps: Touch and hold the Navigation dock and then swipe left or right to view any apps that are running in the background.

# **System**

## **Accessibility**

### **Enable TalkBack to Have Onscreen Content Read Aloud**

Your Phone reads aloud content on the screen that you touch, select, or activate, helping you interact with your Phone when you can't read content on your screen clearly.

- **1** Open **Settings** and go to **Smart assistance** > **Accessibility** > **TalkBack** > to enter the TalkBack settings screen.
- **2** Enable **TalkBack** and touch **OK**. Your device will launch a tutorial when you enable TalkBack for the first time. If you need to listen to the tutorial again, touch  $\frac{1}{2}$  to enter the TalkBack settings screen, and launch the tutorial.
- **3** Touch <sup>後</sup> and enable **Explore by touch**. Your device will read aloud content that you touch.

You may have enabled TalkBack by accident. To disable TalkBack, press and hold the Volume up and down buttons for at least three seconds, or press and hold the Power button until your device vibrates, then touch the screen with two fingers for at least three seconds.

#### **Enable Color Correction**

Color correction enables your device to compensate for color blindness.

When color correction is enabled, users with normal color vision may have difficulty viewing some colors.

Open **Settings**, go to **Smart assistance** > **Accessibility** > **Color correction**, then enable **Color correction**. Touch **Correction mode** to select the required color correction mode.

## **General Settings**

#### **Change Your System Language**

You can change the system language on your Phone as needed.

Open **Settings**, go to **System** > **Language & input** > **Language** and select the language you want to use. If the language you want to use is not listed, touch **Add language**, search for language, and then select it.

#### **Set the System Date and Time**

If you travel abroad or change your SIM card, your Phone will automatically display the date and time provided by the local mobile network. You can also adjust the date and time manually, change the time format, or set dual clocks on your lock screen.

Open **Settings**, and go to **System** > **Date & time**. From here you can:

- **Change the date and time**: Enable **Set automatically** to sync your device's date and time with that of your mobile network. Disable **Set automatically** to set your date and time manually.
- **change the time zone**: Enable Set automatically to sync your device's time zone with that of your mobile network. Disable **Set automatically** to set your time zone manually.
- <sup>l</sup> **Change the time format**: Enable **24–hour time** to set your time format to 24 hours. Disable **24– hour time** to set your time format to 12 hours.
- **. Set dual clocks on your lock screen**: When you are roaming outside of your home country, your Phone will automatically display the local date and time provided by the local mobile network. Enable **Dual clocks** and set **Home city** to display dual clocks on your lock screen. One clock will display the local time and the other clock will display the time in your home country.

### **Print Documents and Photos from Your Phone**

Connect your Phone to a printer over Wi-Fi to print out documents and photos with ease.

- $\bullet$   $\bullet$  Mopria allows you to print directly from your Phone to a Mopria-certified printer. The printer connects to your Phone over Wi-Fi.
	- If your printer is not Mopria-certified, contact the printer manufacturer to obtain a plug-in for your model.
- **1** Connect your Phone and printer to the same Wi-Fi network.
	- **Connect to your printer's hotspot**: If your printer has a wireless hotspot, follow the instructions in the printer manual to enable the hotspot and set a password. On your Phone,

open **Settings** and go to **Wireless & networks** > **Wi-Fi**. Enable **Wi-Fi**, select the printer hotspot, and then follow the onscreen instructions to establish the connection.

**Connect with Wi-Fi Direct**: If your printer supports Wi-Fi Direct, follow the instructions in the

printer manual to enable this feature. On your Phone, open **Settings**, and go to **Wireless**

**& networks** > **Wi-Fi**. Enable **Wi-Fi**, touch > **Wi-Fi Direct**, and then select your printer from the list of detected devices.

**Connect to your router**: On your printer, enable Wi-Fi and connect to your home router. On

your Phone, open **Settings** and go to **Wireless & networks** > **Wi-Fi**. Enable **Wi-Fi**, select your router, and then follow the onscreen instructions to complete the settings.

- **2** Open **Settings**, go to **Device connectivity** > **Printing** > **Default Print Service**, and check that **Default Print Service** is enabled. Select a printer from the search results and follow the onscreen instructions to manually add the printer.
- **3** You can now print directly from your Phone:
	- <sup>l</sup> **Print an image**: Go to **Gallery**. Open the image that you want to print, go to **More** > **Print or export to PDF**, and then follow the onscreen instructions to send the image to the printer.
	- **Print a webpage**: In your browser, open the webpage that you want to print, and then select the print option from the menu.
- **Print a document**: Open the document that you want to print in a productivity app and select the print option from the menu.
- **Print a note**: Open **Notepad**. Open the note that you want to print, touch Print, and then follow the onscreen instructions to send the note to the printer.

### **View Memory and Storage Status**

Unsure of how much memory and storage you have left after using your Phone for a long time? You can view your Phone's memory and storage information to help you monitor your memory and storage use and decide whether to perform a cleanup.

 $\bullet$  Not all devices support memory cards.

Open **Settings**, and touch **Storage** to view the memory usage, and free up more space in a timely manner based on the available storage space.

**Clean up space**: Select **CLEAN UP**, you can view the usage details of apps. Based on the scan result, you can also manually clean up the system as recommended or specify items to clean up.

# **System Update**

## **Update the Phone System Online**

Your Phone will prompt you to download and install a system update whenever one is available. Online updates are secure and convenient.

- $\bullet$  Before installing the update, connect your Phone to the Internet. Online updates consume mobile data, so it is recommended that you connect your Phone to a Wi-Fi network when updating.
	- Make sure that the level of remaining battery power is greater than 30% during the update.
	- Using unauthorized third-party software to update your Phone may damage your Phone or put your personal information at risk. You are advised to update your Phone online or bring your Phone and proof of purchase to an Authorized Huawei Customer Service Center for updates.
	- Your data may be erased after a system update. Back up important data before updating your Phone.
	- After the update, certain third-party apps, such as e-banking and game apps, may be incompatible with the new system. Regularly update these third-party apps to fix compatibility issues.
- **1** Open **Settings**.
- **2** Go to **System** > **Software update**.When the system detects a new version, go to **New version** > **DOWNLOAD AND INSTALL**.

Phone update take some time. Do not perform any operations during the update. After an update, your Phone will automatically restart.
# **Legal Notice**

## **Legal Notice**

#### **Copyright © Huawei Technologies Co., Ltd. 2019. All rights reserved.**

No part of this manual may be reproduced or transmitted in any form or by any means without prior written consent of Huawei Technologies Co., Ltd. and its affiliates ("Huawei").

The product described in this manual may include copyrighted software of Huawei and possible licensors. Customers shall not in any manner reproduce, distribute, modify, decompile, disassemble, decrypt, extract, reverse engineer, lease, assign, or sublicense the said software, unless such restrictions are prohibited by applicable laws or such actions are approved by respective copyright holders.

#### **Trademarks and Permissions**

HONOR, HUAWEI, HUAWEI, and Super trademarks or registered trademarks of Huawei Technologies Co., Ltd. Android™ is a trademark of Google Inc.

The *Bluetooth*® word mark and logos are registered trademarks owned by *Bluetooth SIG, Inc.* and any use of such marks by Huawei Technologies Co., Ltd. is under license.

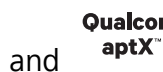

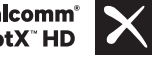

**Qualcomm<sup>®</sup> aptX<sup>®</sup>**  $\times$  and  $\overline{\text{aptx}}$ <sup>oualcomm<sup>®</sup>  $\times$  are registered trademarks of Qualcomm Inc.</sup>

#### (NASDAQ: QCOM).

The "Qi" symbol is a trademark of the Wireless Power Consortium.

Other trademarks, product, service and company names mentioned may be the property of their respective owners.

#### **Notice**

Some features of the product and its accessories described herein rely on the software installed, capacities and settings of local network, and therefore may not be activated or may be limited by local network operators or network service providers.

Thus, the descriptions herein may not exactly match the product or its accessories which you purchase.

Huawei reserves the right to change or modify any information or specifications contained in this manual without prior notice and without any liability.

### **Third-Party Software Statement**

Huawei does not own the intellectual property of the third-party software and applications that are delivered with this product. Therefore, Huawei will not provide any warranty of any kind for third party software and applications. Neither will Huawei provide support to customers who use thirdparty software and applications, nor be responsible or liable for the functions or performance of thirdparty software and applications.

Third-party software and applications services may be interrupted or terminated at any time, and Huawei does not guarantee the availability of any content or service. Third-party service providers provide content and services through network or transmission tools outside of the control of Huawei. To the greatest extent permitted by applicable law, it is explicitly stated that Huawei shall not compensate or be liable for services provided by third-party service providers, or the interruption or termination of third-party contents or services.

Huawei shall not be responsible for the legality, quality, or any other aspects of any software installed on this product, or for any uploaded or downloaded third-party works in any form, including but not limited to texts, images, videos, or software etc. Customers shall bear the risk for any and all effects, including incompatibility between the software and this product, which result from installing software or uploading or downloading the third-party works.

This product is based on the open-source Android™ platform. Huawei has made necessary changes to the platform. Therefore, this product may not support all the functions that are supported by the standard Android platform or may be incompatible with third-party software. Huawei does not provide any warranty or representation in connect with any such compatibility and expressly excludes all liability in connection with such matters.

#### **DISCLAIMER**

ALL CONTENTS OF THIS MANUAL ARE PROVIDED "AS IS". EXCEPT AS REQUIRED BY APPLICABLE LAWS, NO WARRANTIES OF ANY KIND, EITHER EXPRESS OR IMPLIED, INCLUDING BUT NOT LIMITED TO, THE IMPLIED WARRANTIES OF MERCHANTABILITY AND FITNESS FOR A PARTICULAR PURPOSE, ARE MADE IN RELATION TO THE ACCURACY, RELIABILITY OR CONTENTS OF THIS MANUAL.

TO THE MAXIMUM EXTENT PERMITTED BY APPLICABLE LAW, IN NO EVENT SHALL HUAWEI BE LIABLE FOR ANY SPECIAL, INCIDENTAL, INDIRECT, OR CONSEQUENTIAL DAMAGES, OR LOSS OF PROFITS, BUSINESS, REVENUE, DATA, GOODWILL SAVINGS OR ANTICIPATED SAVINGS REGARDLESS OF WHETHER SUCH LOSSES ARE FORSEEABLE OR NOT.

THE MAXIMUM LIABILITY (THIS LIMITATION SHALL NOT APPLY TO LIABILITY FOR PERSONAL INJURY TO THE EXTENT APPLICABLE LAW PROHIBITS SUCH A LIMITATION) OF HUAWEI ARISING FROM THE USE OF THE PRODUCT DESCRIBED IN THIS MANUAL SHALL BE LIMITED TO THE AMOUNT PAID BY CUSTOMERS FOR THE PURCHASE OF THIS PRODUCT.

#### **Import and Export Regulations**

Customers shall comply with all applicable export or import laws and regulations and be responsible to obtain all necessary governmental permits and licenses in order to export, re-export or import the product mentioned in this manual including the software and technical data therein.

## **Personal Information and Data Security**

The use of some functions or third-party applications on your device could result in your personal information and data being lost or becoming accessible to others. Use the following measures to help you protect your personal information:

- Put your device in a safe place to prevent unauthorized use.
- Set your device screen to lock and set a password or unlock pattern.
- Periodically back up personal information stored on your SIM card, memory card, or your device memory. If you change to a different device, be sure to move or delete any personal information on your old device.
- Do not open messages or emails from strangers to prevent your device from becoming infected with a virus.
- When using your device to browse the Internet, do not visit websites that might pose a security risk to avoid your personal information from being stolen.
- If you use services such as the portable Wi-Fi hotspot or Bluetooth, set passwords for these services to prevent unauthorized access. Turn these services off when they are not in use.
- Install device security software and regularly scan for viruses.
- Be sure to obtain third-party applications from a legitimate source. Downloaded third-party applications should be scanned for viruses.
- Install security software or patches released by Huawei or authorized third-party application providers.
- Using unauthorized third-party software to update your device may damage your device or put your personal information at risk. It is recommended that you update through your device's online update feature or download official update packages for your device model from Huawei.
- Some applications require and transmit location information. As a result, a third-party may be able to share your location information.
- Some third-party application providers may collect detection and diagnostic information on your device to improve their products and services.

## **More Information**

Read the Quick Start Guide included with your phone.

Touch **Settings** > **System** > **About phone** > **Legal** to read the legal information.

Visit http://consumer.huawei.com/en/ for more information.

## **Get More Information**

For more information, you can enter a feature name in the search box of **Tips**.

**LLD-L31:**

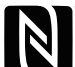

The N-Mark is a trademark or registered trademark of NFC Forum, Inc. in the United States and in other countries.

This guide is for reference only. The actual product, including but not limited to the color, size, and screen layout, may vary. All statements, information, and recommendations in this guide do not constitute a warranty of any kind, express or implied.

Note: Remember the Google account your phone last logged in to. During an untrusted factory settings restoration or microSD card–based update, Google's anti-theft mechanism requires you to enter the Google account your phone last logged in to on the startup navigation screen for identity authentication. Your phone can properly power on only after the identity authentication passes.

Please visit http://consumer.huawei.com/en/support/hotline for recently updated hotline and email address in your country or region.

Model : LLD-L31 LLD-L21

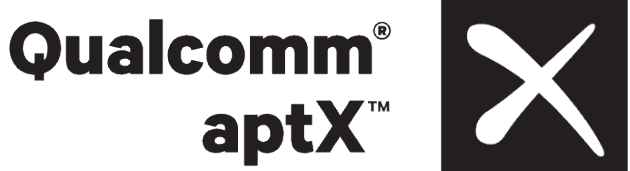

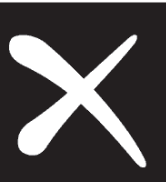

EMUI 9.1\_01